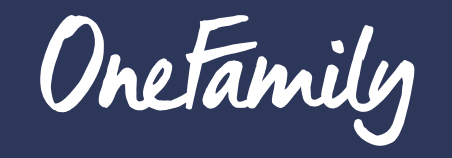

LIFETIME MORTGAGES

Adviser User Guide

## **Contents**

- 1. Navigating around the broker portal
- 2. Submitting business through a mortgage club
- 3. Producing a key facts illustration
- 4. Producing a decision in principle
- 5. Proceeding to full mortgage application
- 6. Paying for the valuation

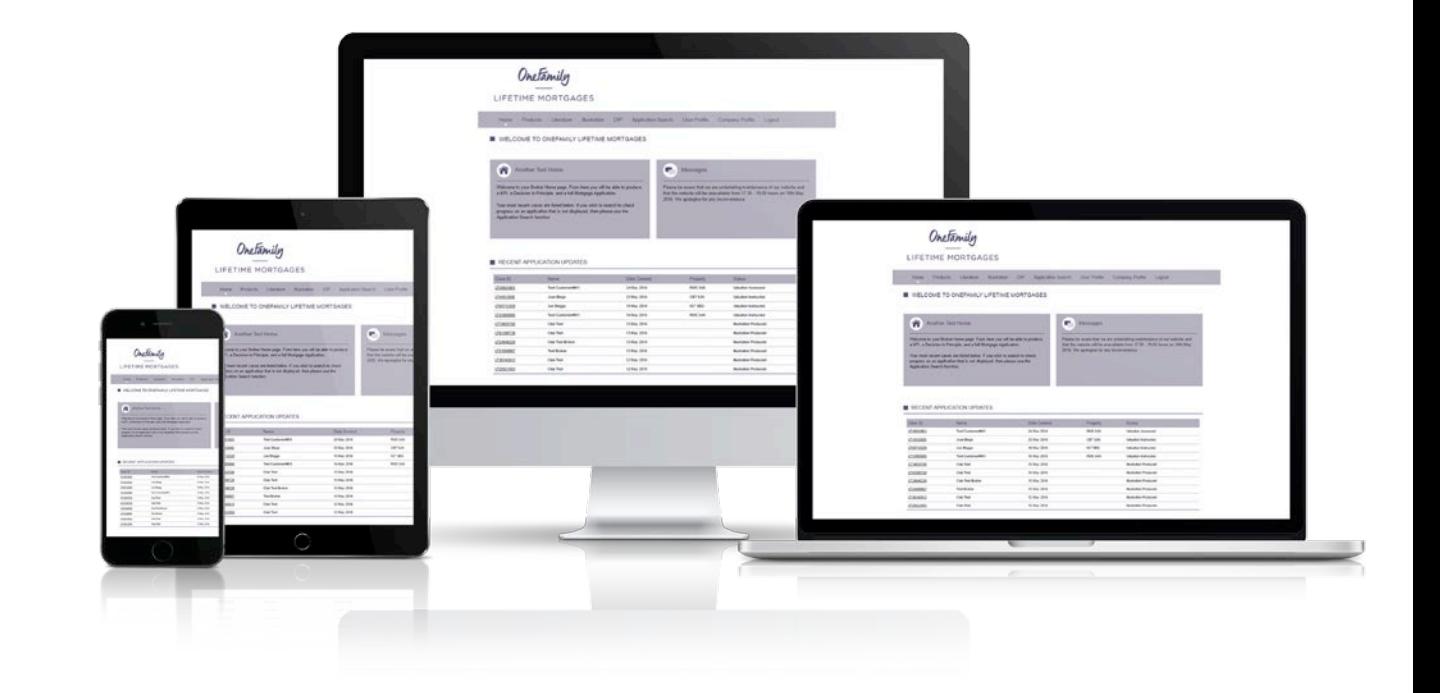

## 1. Navigating around the broker portal

Once you have logged in to the broker portal, you will be presented with the broker home page which provides a view of the 10 most recent cases accessed, along with the current case status.

From this page, it is possible to click into, and resume any of the 10 most recent cases by selecting the relevant case ID on the left hand side.

Across the top of the page in the purple navigation bar, there are a number of headings that allow the user to move to different sections of the adviser portal.

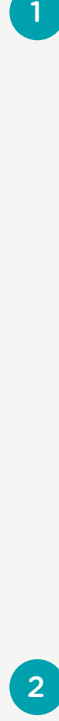

Selecting **"Products"** will open a new window, which contains the product information for each of the current mortgage products.

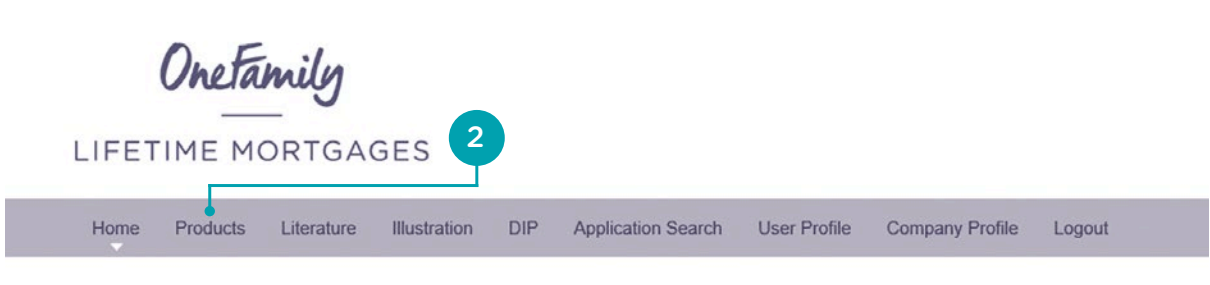

#### **WELCOME TO ONEFAMILY LIFETIME MORTGAGES**

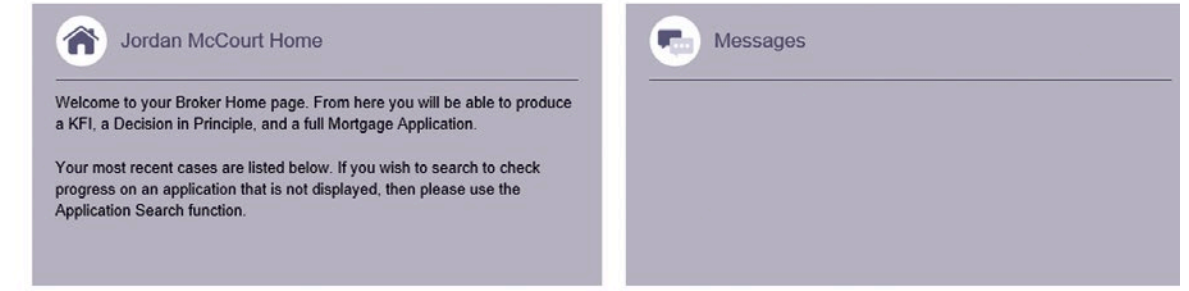

#### RECENT APPLICATION UPDATES

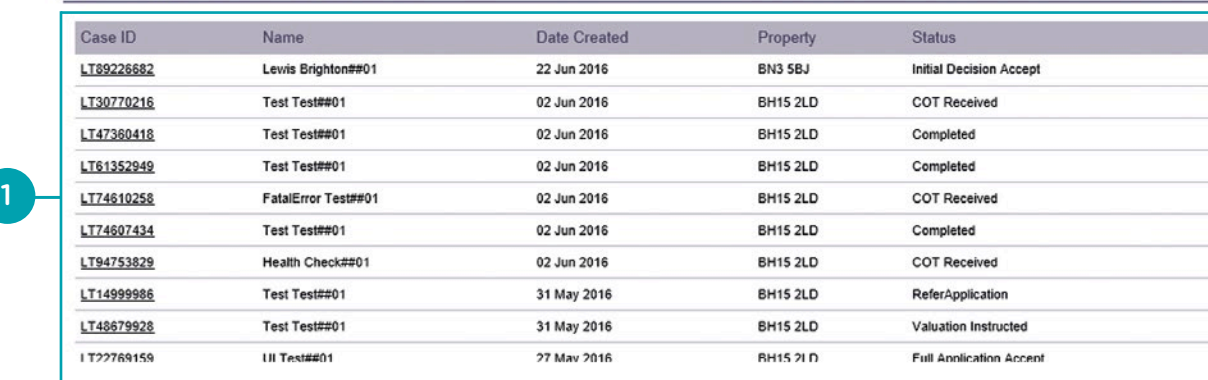

Selecting **"Literature"** will open a new window containing generic and products PDF documents including the mortgage application form which is product specific and located under the relevant product heading.

Here are examples of the product literature and mortgage application form which is accessed by selecting the "Literature" tab.

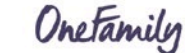

Sitemap Accessibility Contactus Latest news . LOGIN

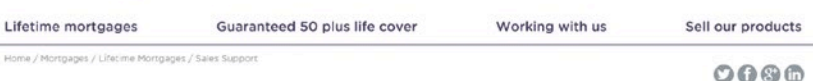

## Sales Support

In our document library you will find all of the information you need to assist you. For<br>any further enquiries, please contact sales support or our underwriting team.

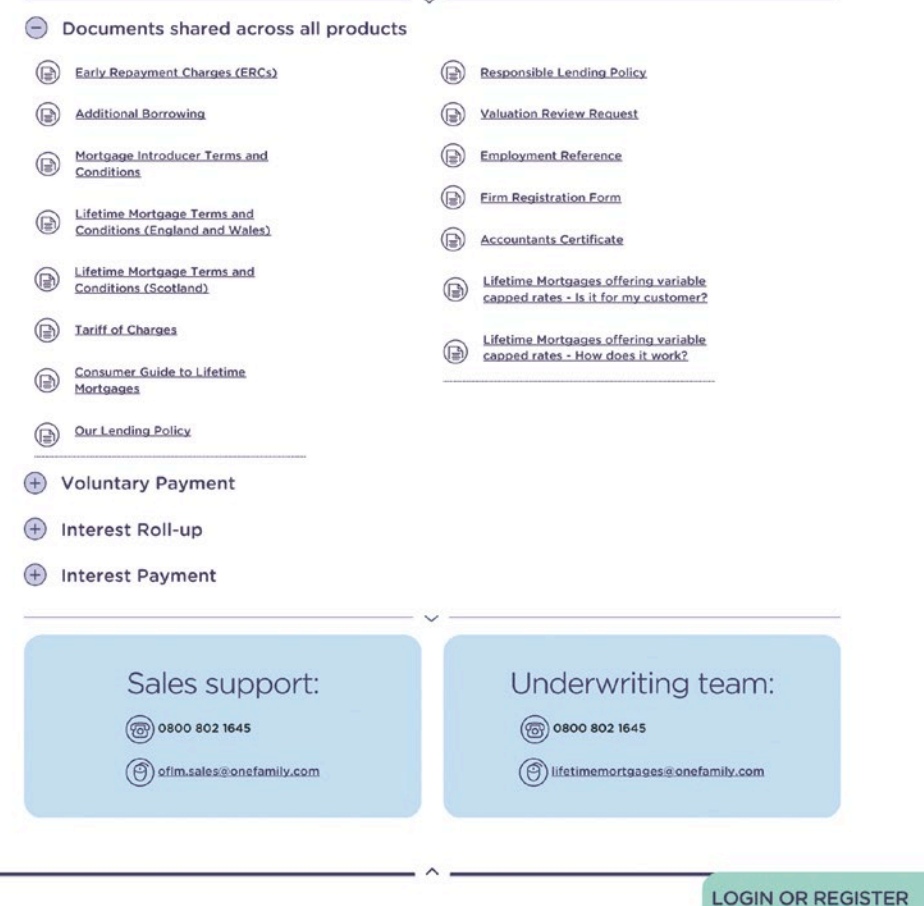

## 2. Submitting business through a Mortgage Club

The following steps need to be completed initially to link the Mortgage Clubs to the user account

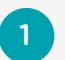

 $\overline{4}$ 

Select "User Profile" from the menu bar across the top of the page

- Select the option "Change My  $\mathbf{2}$ Submission Route List"
- 12334 You are then able to select the  $\overline{3}$ appropriate mortgage club from the list on the left hand side and add this to the "Preferred list"
	- Input password to confirm this change

Note the confirmation at the top left of the screen - "Your Submission Route List has been changed"

Once confirmation has been received, select Home from the top navigation bar to return to the Home page.

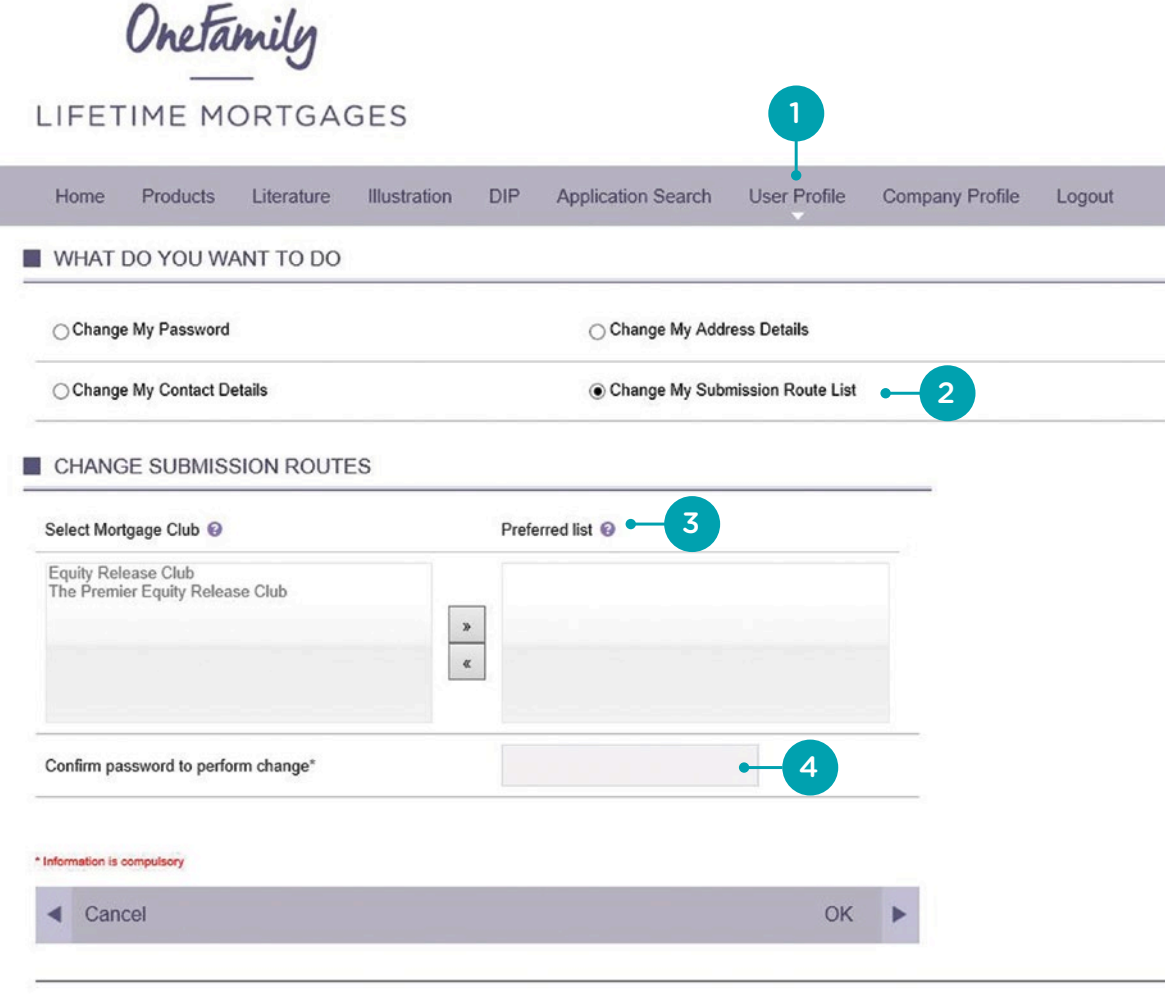

## 3. Producing a Key Facts Illustration (KFI)

To produce a KFI for a new applicant select the "Illustration" heading in the menu bar, you will then be taken to the below screen.

E

Subn

Fees

The submission route details will always default to an advice level of advised and if submitting business through a mortgage club the appropriate club must be selected here. (If no clubs are appearing in the drop down menu please refer to Submitting business through a Mortgage Club Section 2). 1<br>b e ul ne frequente de la production de la production de la production de la production de la production de la production de la production de la production de la production de la production de la production de la produc

### Submitting applicants details

Selecting "Yes" to the question "Is  $\sqrt{2}$ the mortgage to be secured against the applicant's current property?" will categorise the application as a Re-mortgage. Select **"No"** if the application is a Purchase.

 $\overline{3}$ 

Complete the property value and loan details and select **"Next"**

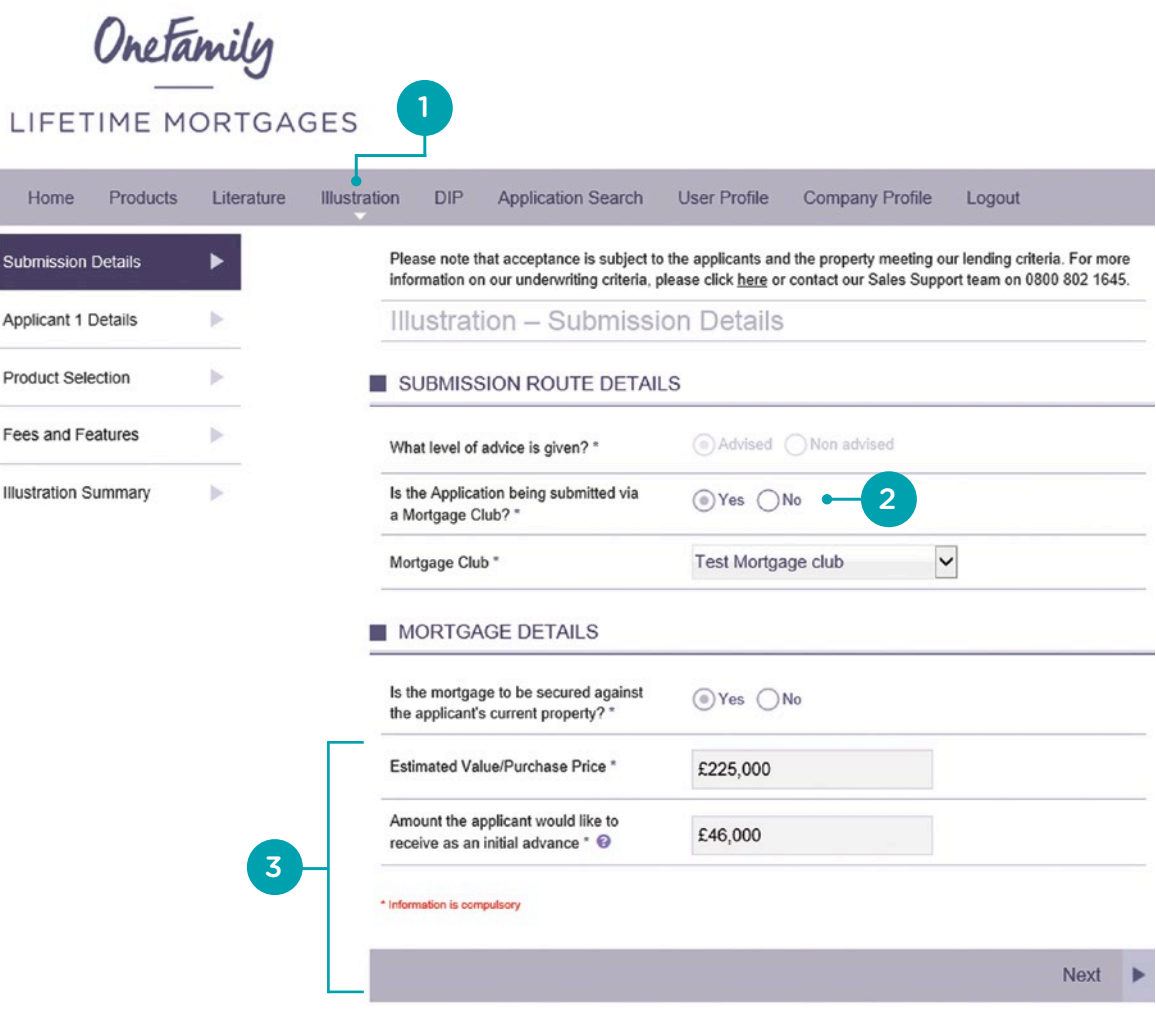

Select the correct number of applicants and proceed to input the personal details of applicant 1.

 $\overline{4}$ 

 $5<sup>1</sup>$ 

( 6 )

Please note, the age calculated and displayed following the input of the applicants date of birth (DOB) is the age following their next birthday, not their current age.

If youngest applicant is within 90 days of their next birthday it is possible to select "Next Birthday" in the drop down box in order to benefit from a higher Loan to Value (LTV) available. Selecting this option however will apply a Special Condition to the Offer preventing the mortgage from completing until the applicant reaches their next birthday. Face<br>
applica<br>
principle applica<br>
principle (DIP).<br>
Please<br>
display<br>
applica<br>
age foll<br>
their cu<br>
If young of their<br>
select<br>
"
down b<br>
higher I<br>
Selectir<br>
apply a<br>
Offer p<br>
comple<br>
their ne<br>
If this is a joint<br>
be repeated

If this is a joint mortgage this page will then be repeated for applicant 2.

Please note, the LTV is calculated based on the youngest applicant. Please check that all of this information is correct. If you would like to edit your KFI please do so before proceeding to produce a Decision in Principle (DIP).

# Onetamily

## LIFETIME MORTGAGES

Hom

Submiss

Applicar

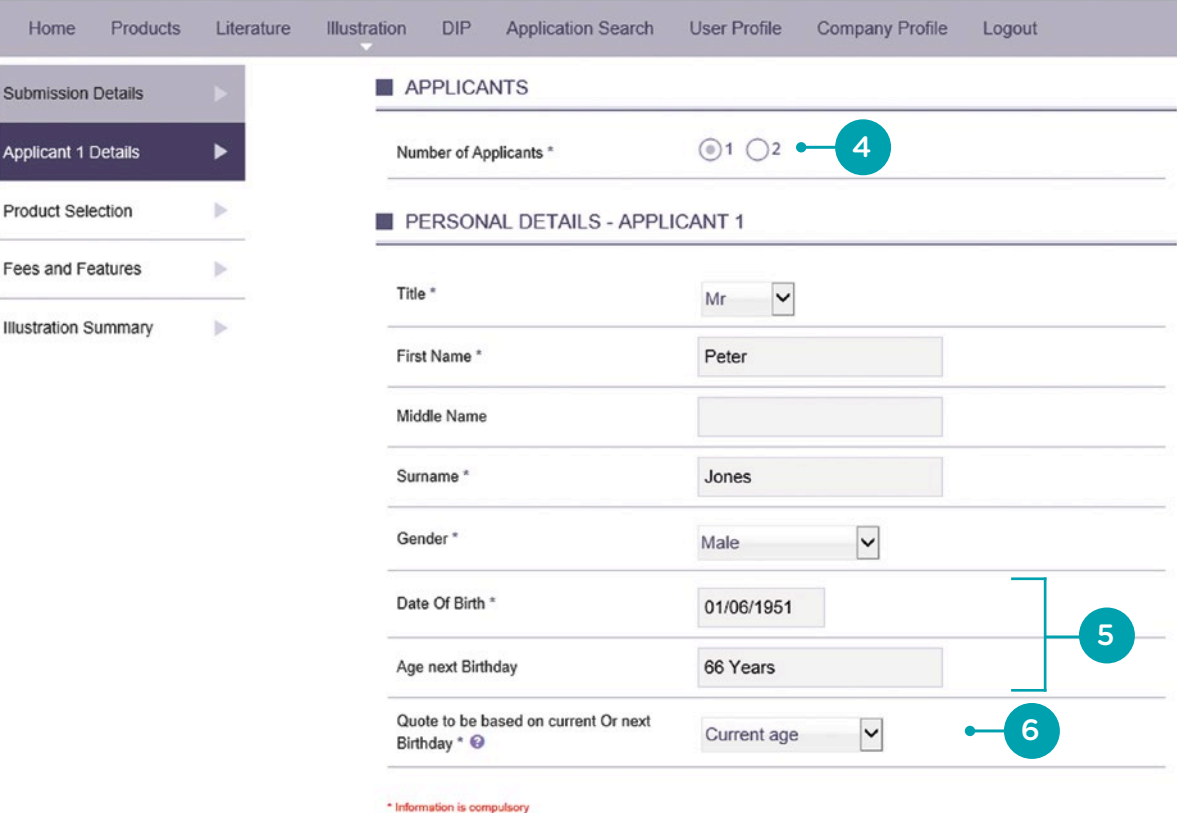

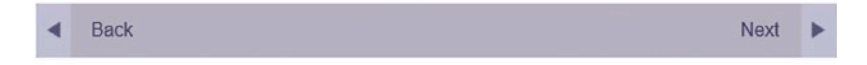

 $7^{\circ}$ 7<br>8<br>8

 $\mathbf{g}$ 

You will now be presented with a list of available products. This can be narrowed down using the drop down boxes for Product Category and Interest Rate, as illustrated in the screenshot belo w.

Once the appropriate product has been identified, select the button on the right hand side and then select "Next".

Please ensure you check the accuracy of the data inputted, particularly the spelling of names and addresses. As inaccuracies can affect the completion time of a case.

# Onetamily

## LIFETIME MORTGAGES

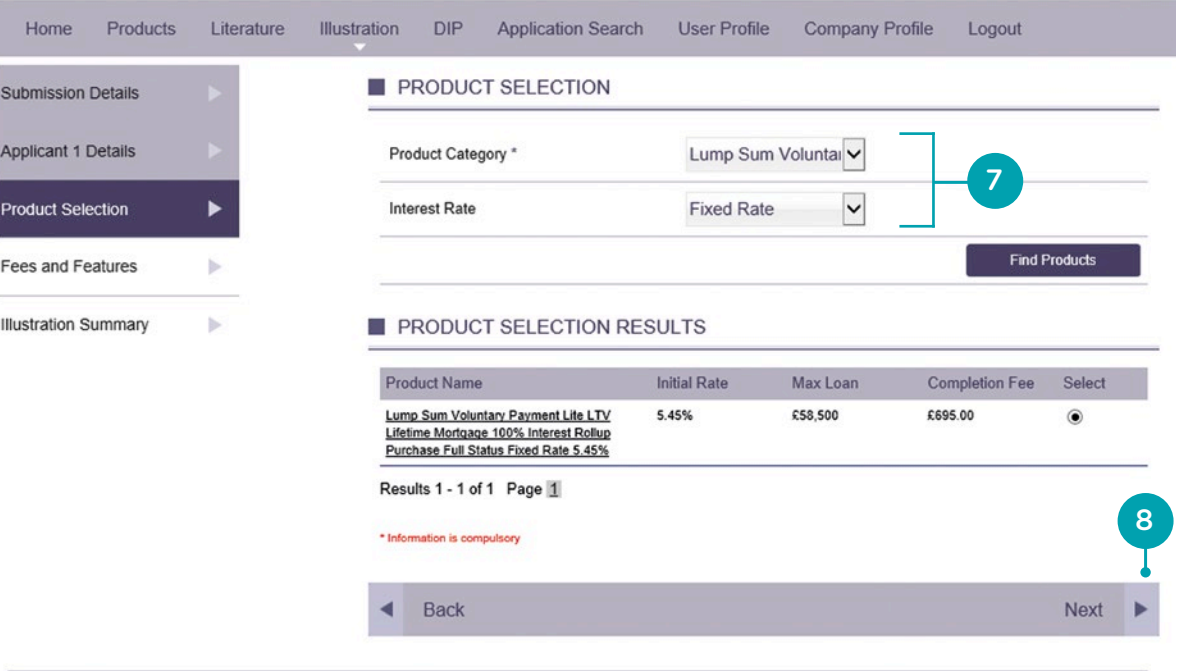

 $^{\prime}$  9

Using the 'select' buttons on the right hand side, choose the appropriate option to indicate if the Completion Fee is to be added or deducted from the mortgage amount. If the applicant wishes to pay the completion fee manually at completion, then leave both the 'Add to Loan' and 'Deduct from the loan' options blank.

10

If the applicant is to be charged an advice fee, for arranging the mortgage, choose the appropriate dropdown option and input details of the fee in the boxes which appear below.

Select "Next" at the bottom of the page to generate the KFI.

# Onetamily

### LIFETIME MORTGAGES

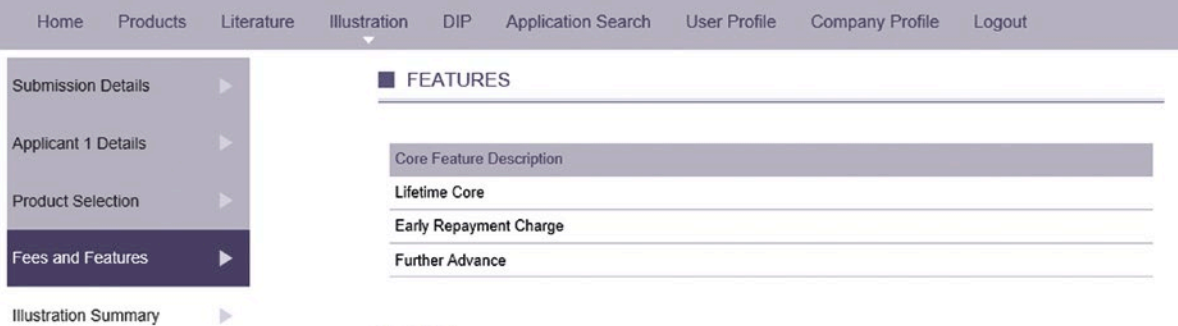

#### $I$  FEES

If either Add to loan or Deduct from loan is not selected, the Applicant(s) will be required to pay this fee manually prior to release of the mortgage advance.

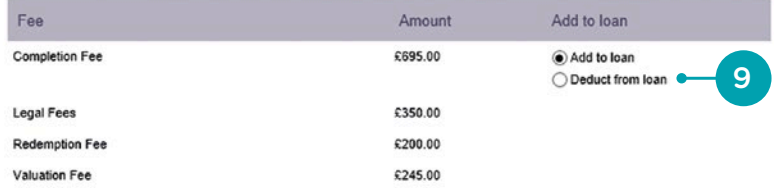

#### INTERMEDIARY FEES

 $10$ 

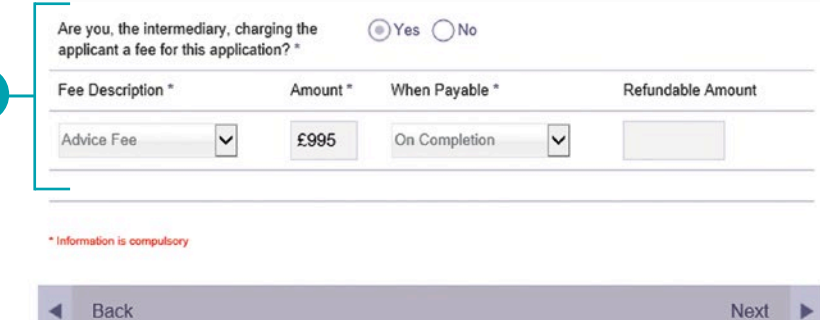

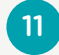

The Key Fact Illustration has now been produced and is available as a PDF document under the heading "Illustrations (Click here for detailed view, to proceed to apply or to select new product)".

To produce a new Key Facts Illustration or to proceed with a DIP click on the heading "Illustrations (Click here for detailed view, to proceed to apply or select new product)".

You can now select "Proceed to Apply" to progress the case to Decision in Principle stage.

## Onetamily

## LIFETIME MORTGAGES

Hor  $\Box$  Ap Illustrat Illustrat

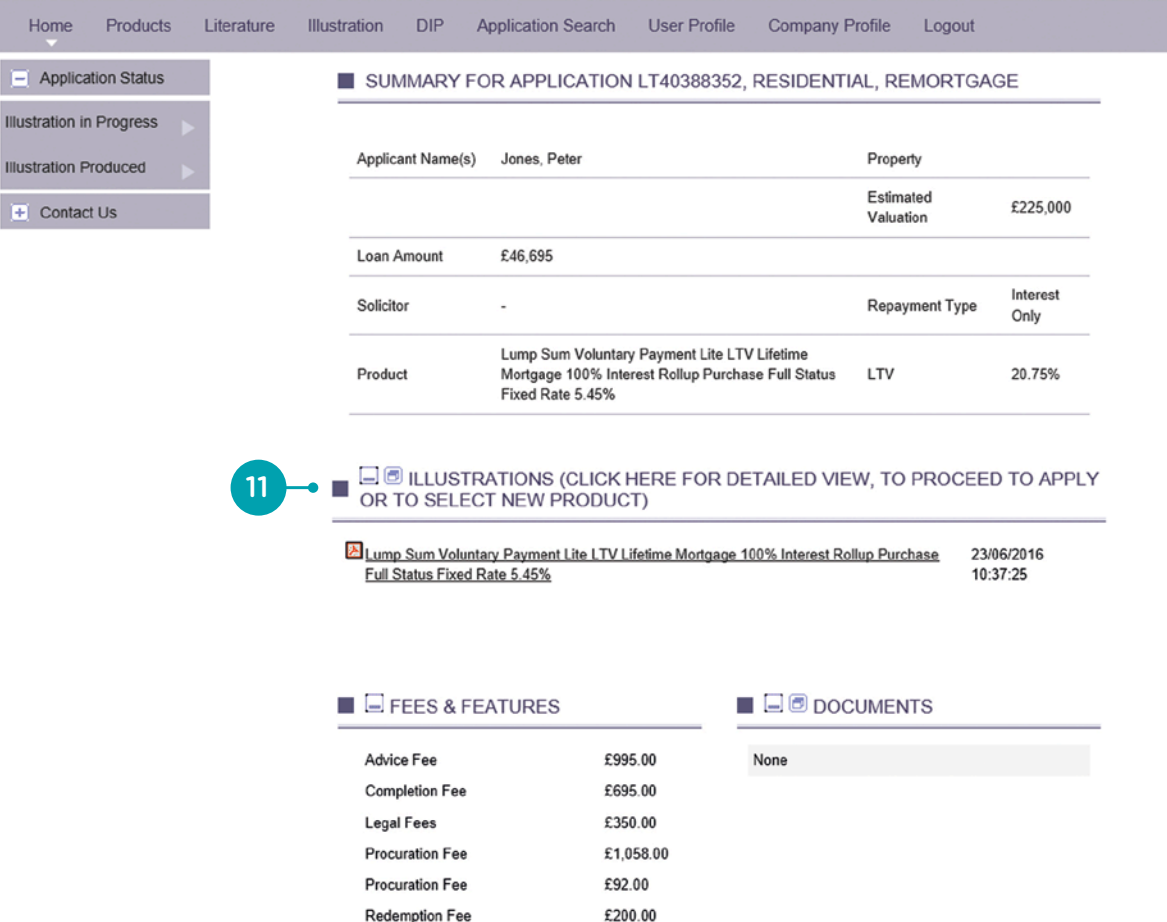

£245.00

**Valuation Fee** 

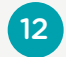

If you would like to produce a new Key Facts Illustration, on a new product or new loan amount select the option "Select New Product". This will now direct you back to the Illustration Screens, but retain the data already keyed.

**Please do not** select "Illustration" in the menu bar across the top of the screen, as this will clear all illustration data for the current applicant and will create a new application number.

# Onetamily

## LIFETIME MORTGAGES

| ||<br>| |||us|<br>| || ||

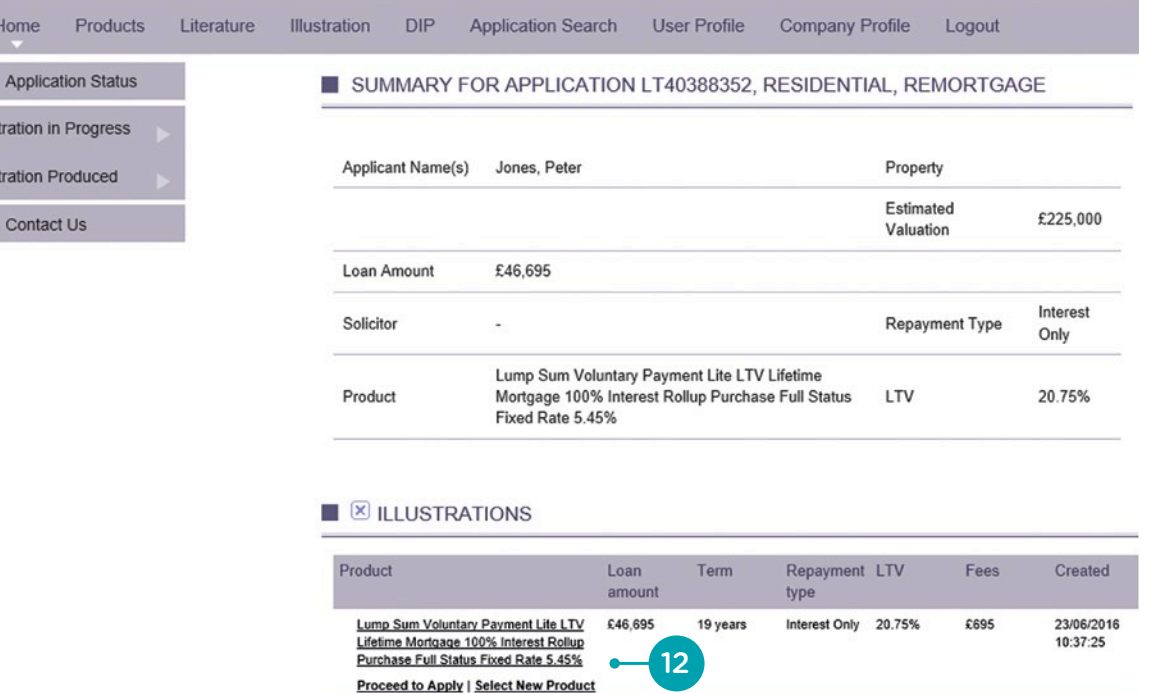

## 4. Producing a Decision in Principle (DIP)

Please note a Decision in Principle can be produced directly, by selecting the DIP option in the top navigation bar. This process will produce both a DIP and KFI.

Once you have selected "Proceed to Apply" you will be directed to the following Intermediary and Application Declaration Screen.

1

Once you have ticked to accept both declarations, click "Next" to proceed.

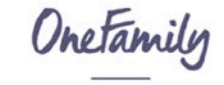

### LIFETIME MORTGAGES

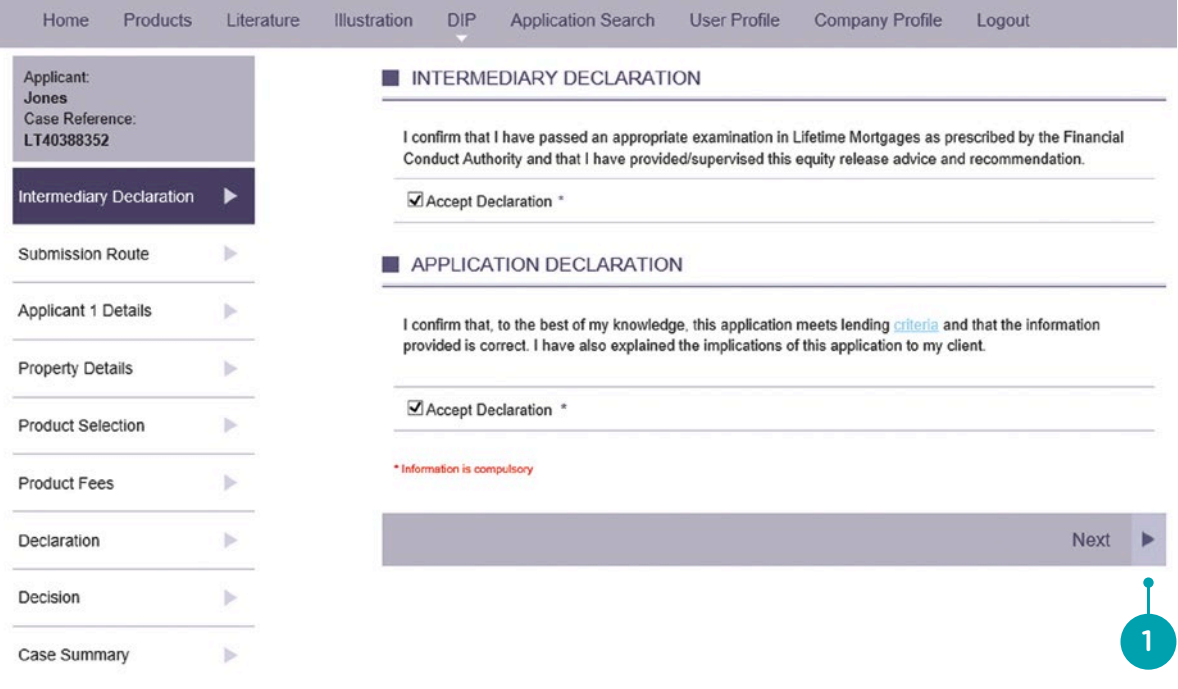

Much of the data has been copied across from the illustration screens as you progress through the Decision in Principle.

It is still possible to amend the loan / applicant details as you progress through these screens.

 $\boxed{2}$ 

Input the reason for the loan from the available drop down list, using the "Add" button if the loan is being used for more than one purpose. The total of all 'Reason for Loan' selected must equal the loan amount.

Once completed, click "Next" to progress to Applicants Details as seen below.

## Onetamily

### LIFETIME MORTGAGES

Home

Applicant: Jones

Intermedia

Submission

Decision

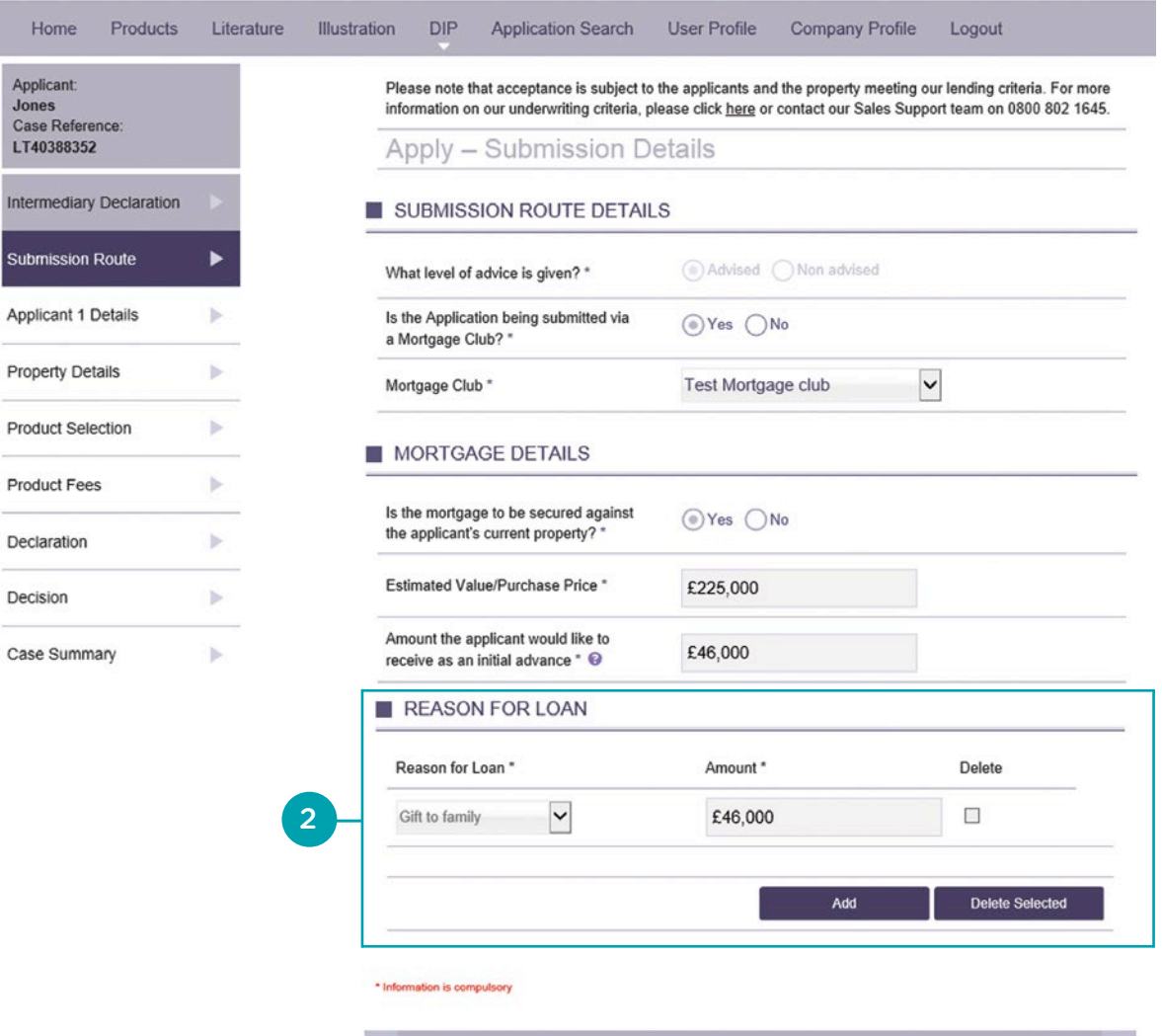

Back

 $\blacktriangleleft$ 

Next  $\blacktriangleright$ 

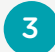

Please note that in relation to Criminal Convictions, minor traffic convictions and convictions considered as spent under the Rehabilitation of Offenders Act do not need to be disclosed.

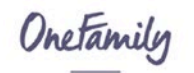

### LIFETIME MORTGAGES

**Inter** 

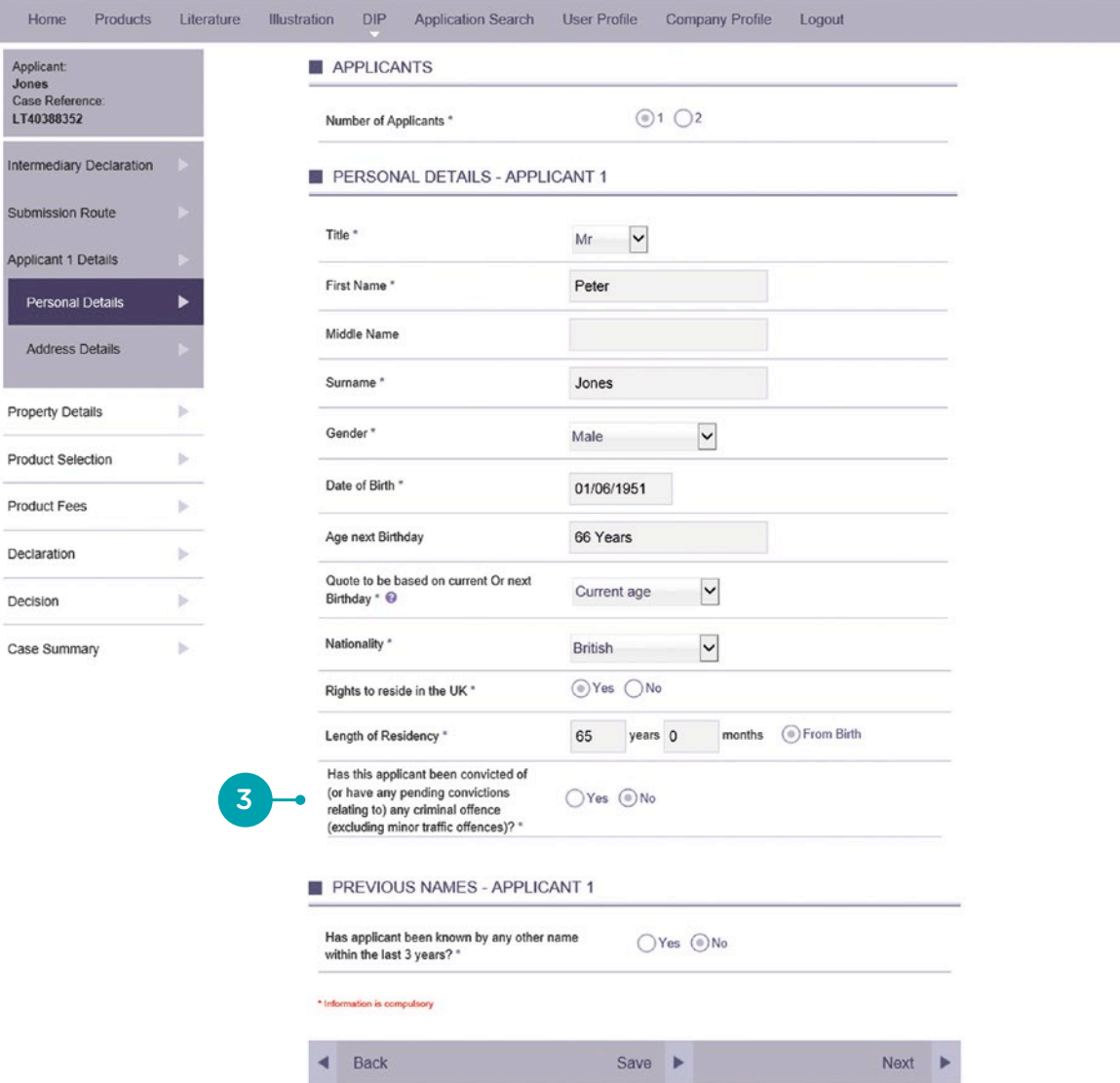

4

Using the postcode search facility, input the applicant's current residential address and residential status. If the length of time at current address is less than 3 years, input of previous address(es) will be required.

## Onetamily LIFETIME MORTGAGES

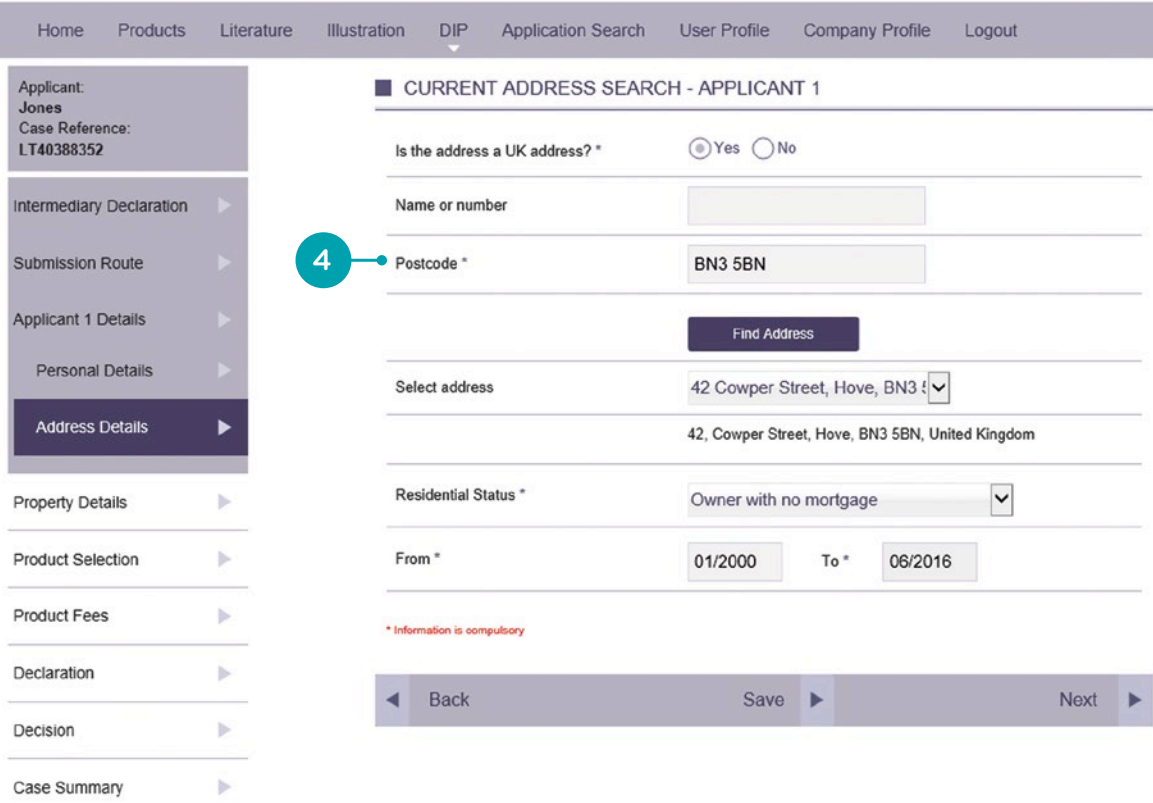

 $5<sup>1</sup>$ 5<br>6<br>6

 $6<sup>°</sup>$ 

If the application is a re-mortgage transaction, select "Yes" to the question "Is the property to be mortgaged the applicant(s) current address?" The applicants address provided on the previous screen will then populate underneath.

If the application is a purchase transaction, please select "No" to the question "Is the property to be mortgaged the applicant(s) current address?", so the full address of the property to be mortgaged can then be captured.

If **Wall** or **Roof** type is input as non-standard construction this will result in the case being referred to the underwriters.

Where this happens please provide as much additional information as possible in the free type box on the decision screen.

Onetamily

## LIFETIME MORTGAGES

Applica Jones Case F

Submis

Propert

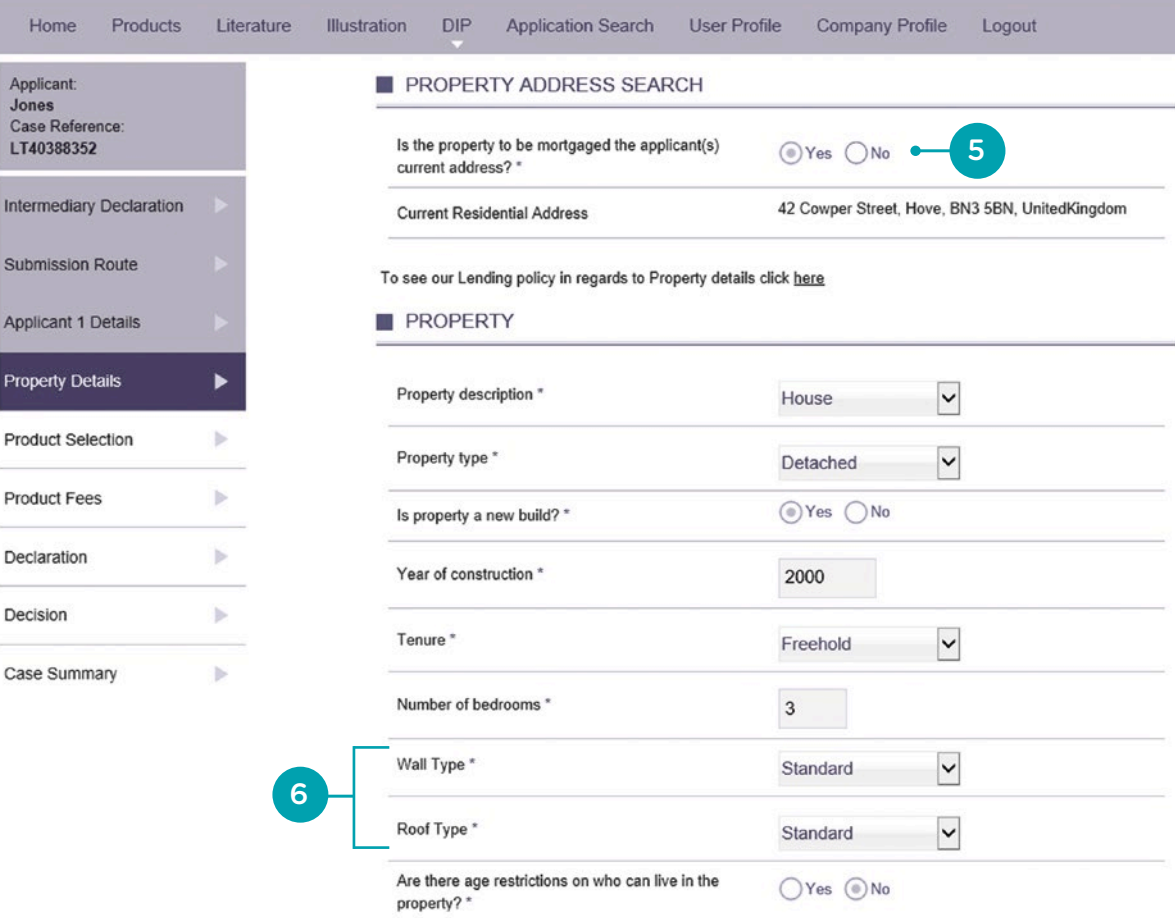

Continue through the property details screen ensuring all question are answered accurately.

 $7<sup>7</sup>$ 

Answering "Yes"to anything other than "Is there buildings insurance on the property?" will also result in the application referring to an underwriter.

7

Once again please provide full details on the decision screen if the case refers.

Once you have provided all of the details please select "Next" to proceed.  $^{\prime}$  8

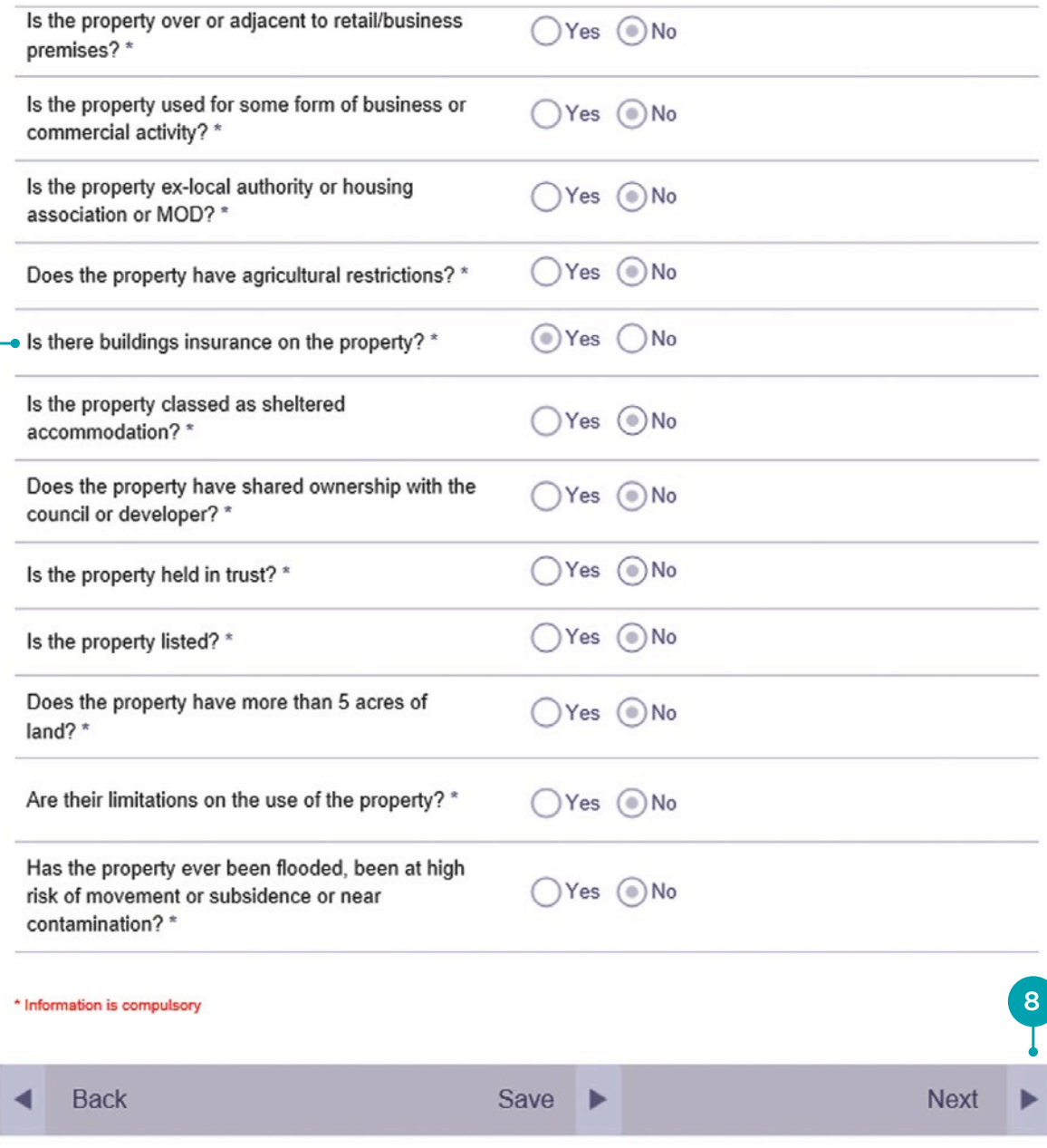

Using the Product Category and Interest Rate filters identify and select the applicants chosen product.

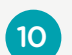

9

Click "Next" to proceed.

# Onetamily

### LIFETIME MORTGAGES

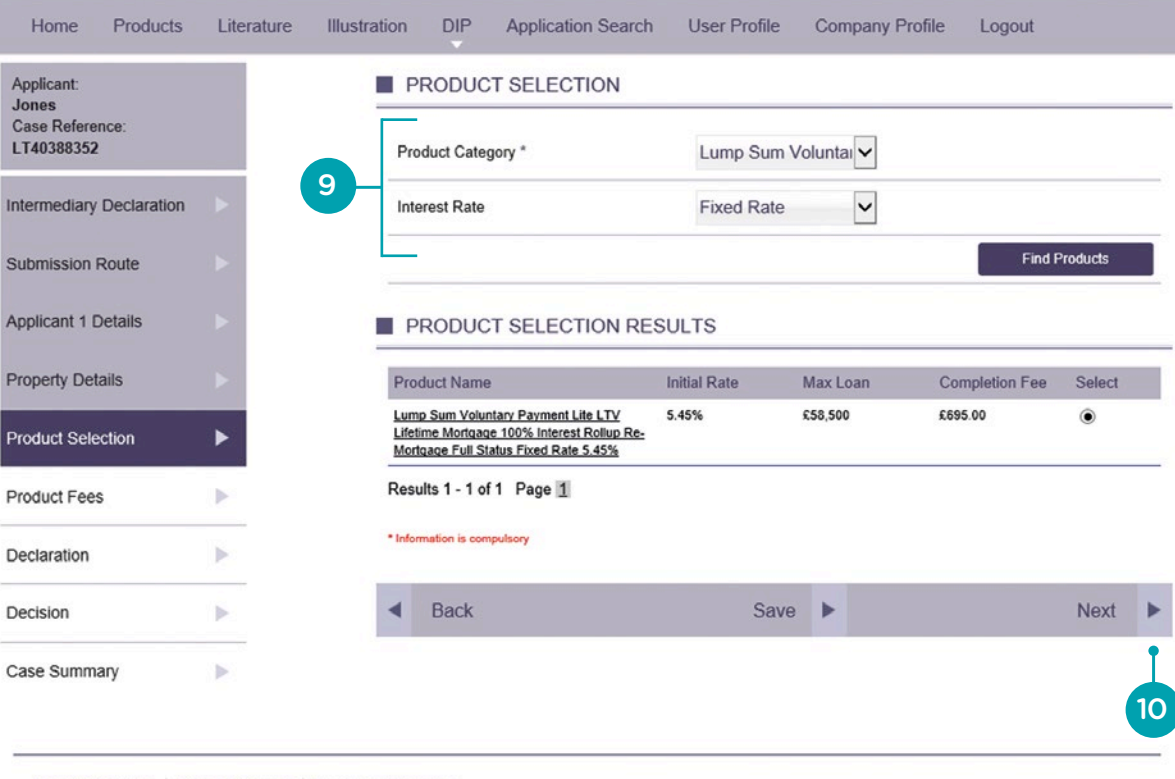

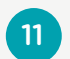

Click the correct button next to the "Completion Fee" to indicate if the completion fee is to be added to or **deducted** from the loan amount.

If the applicant wishes to pay the completion fee manually at completion, then leave both the "Add to loan" and "Deduct from the loan" options blank. Details of the intermediary fee will have been copied over from the amount input on in the KFI screens, unless the DIP has been processed directly from the top navigation bar.

# Onetamily

## LIFETIME MORTGAGES

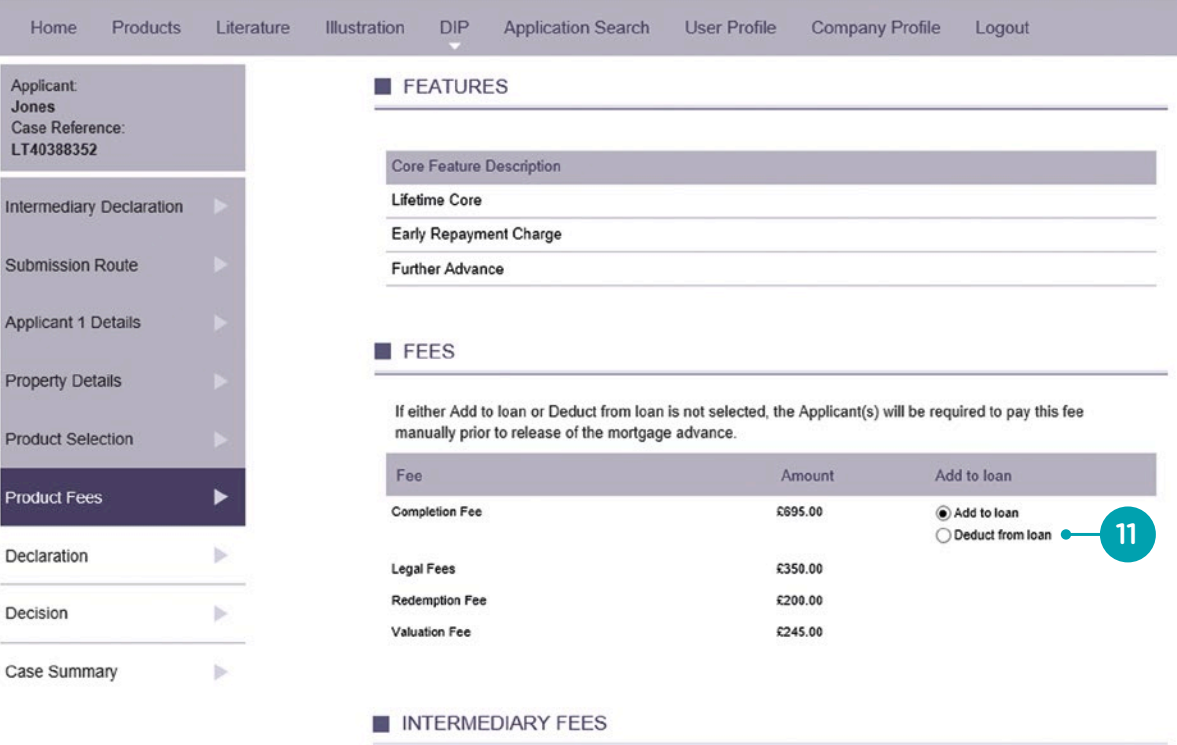

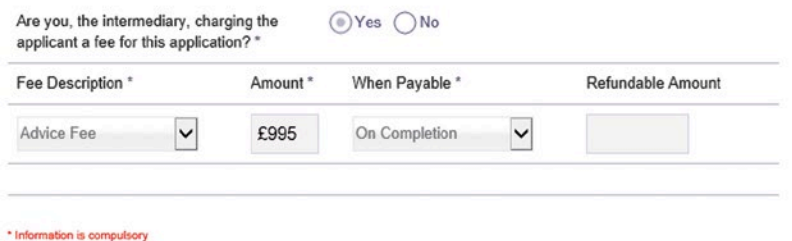

#### Back  $Next$ ◢

 $(12)$ 

 $(13)$ 

In order to proceed and run the Decision in Principle you must confirm that you and your applicant(s) have read and understood the following declaration.

Please ensure you have discussed this declaration fully with your applicant(s). Please ensure the "Confirm" box is ticked and then click "Submit" to proceed.

# Onetamily

## LIFETIME MORTGAGES

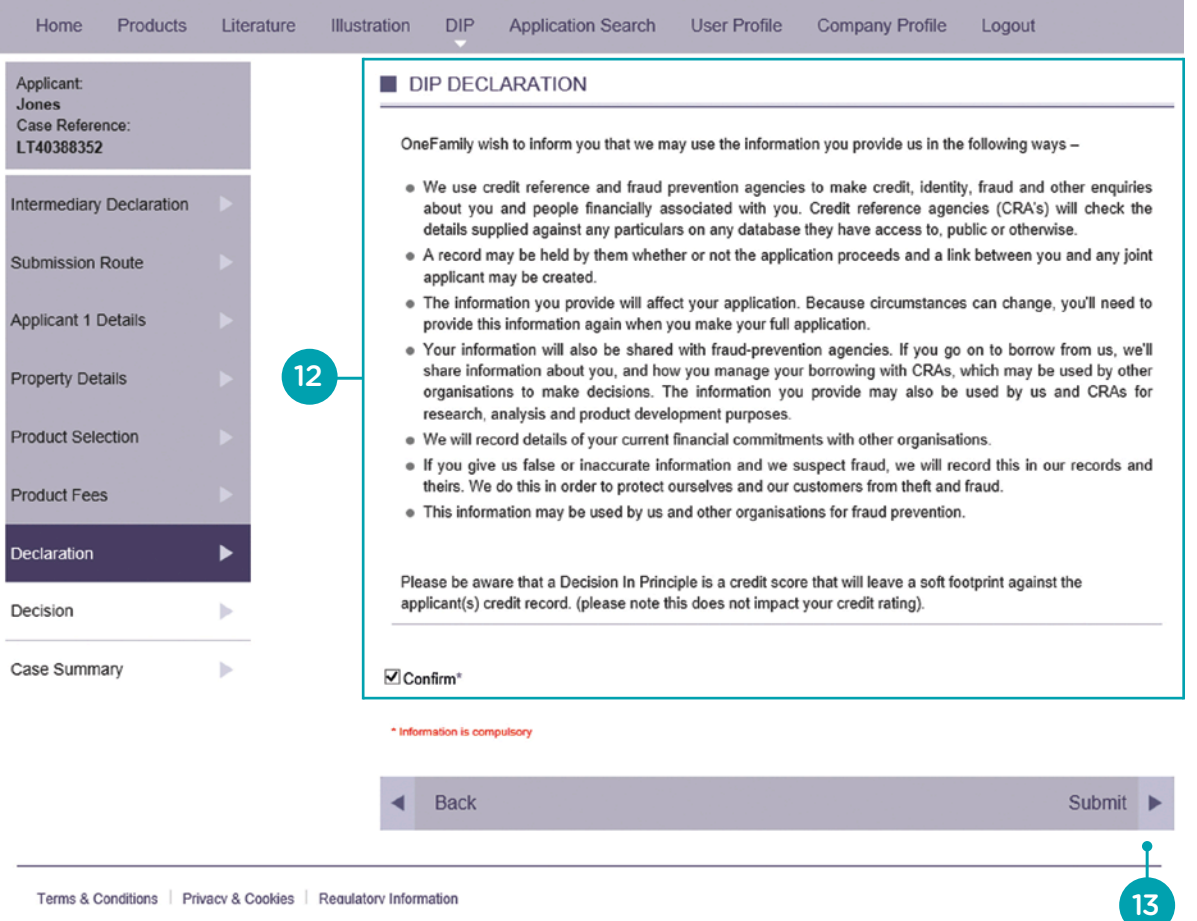

You will then be presented with the outcome of the Decision in Principle. In the event of a refer decision, a free type box will be provided to submit supporting information direct to the underwriters.

In the event of a refer decision you will receive an email once an underwriter has reviewed the case and provided a decision.

# Onetamily

## LIFETIME MORTGAGES

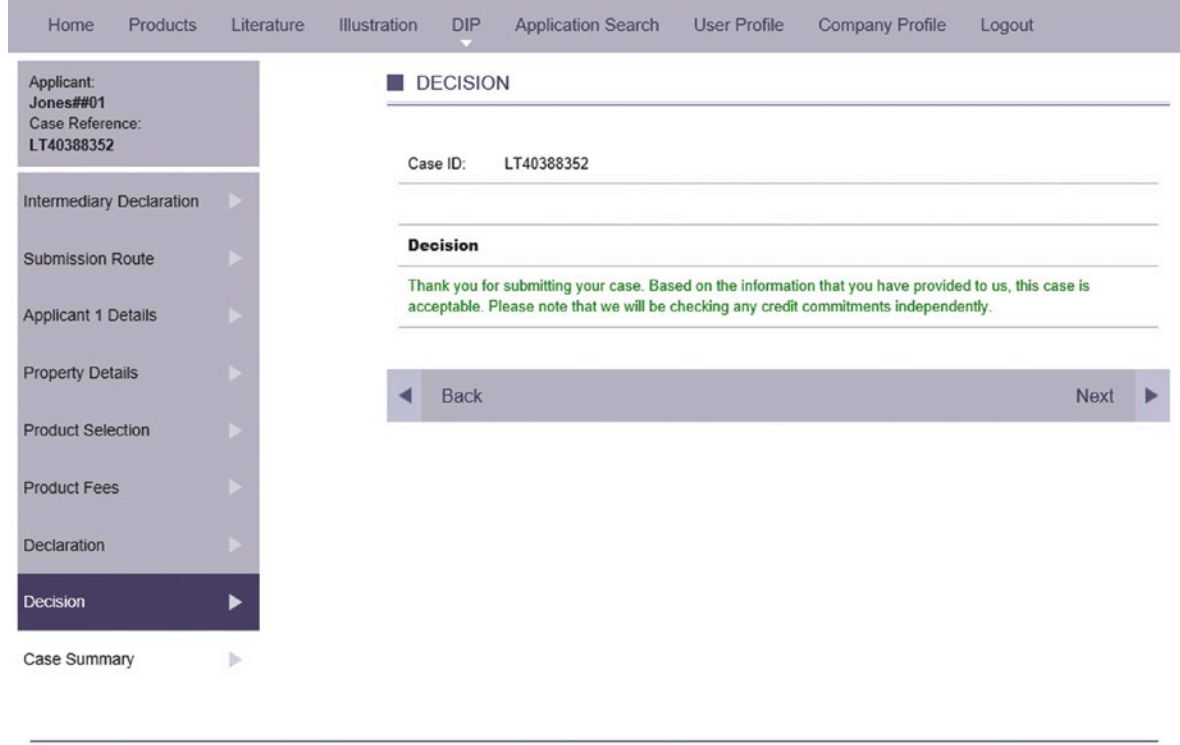

## 5. Proceeding to Full Mortgage Application

Where a decision in principle is accepted clicking 'Next' will direct you to the application summary screen.

If the application is referred for underwriter assessment, once approved you can access the case from the advisor dashboard and will also be directed to the Application Summary Screen.

 $\overline{1}$ 

To proceed to Full Mortgage Application (FMA) and instruct the valuation select "Proceed to Apply" at the bottom of the menu on the left hand side.

Onetamily

## LIFETIME MORTGAGES

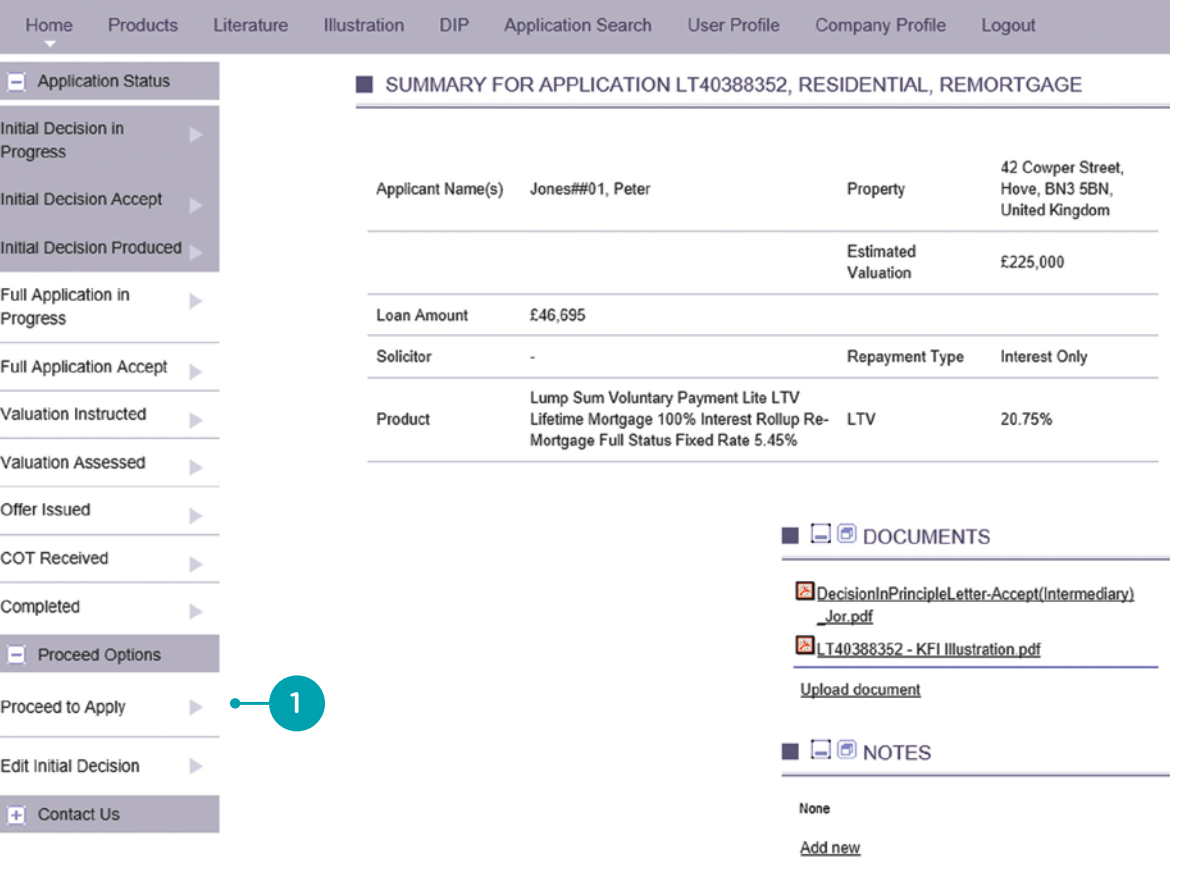

The following screen will provide confirmation that the application can proceed on the chosen product.

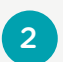

2 Click "Next" to proceed.

## Onetamily

## LIFETIME MORTGAGES

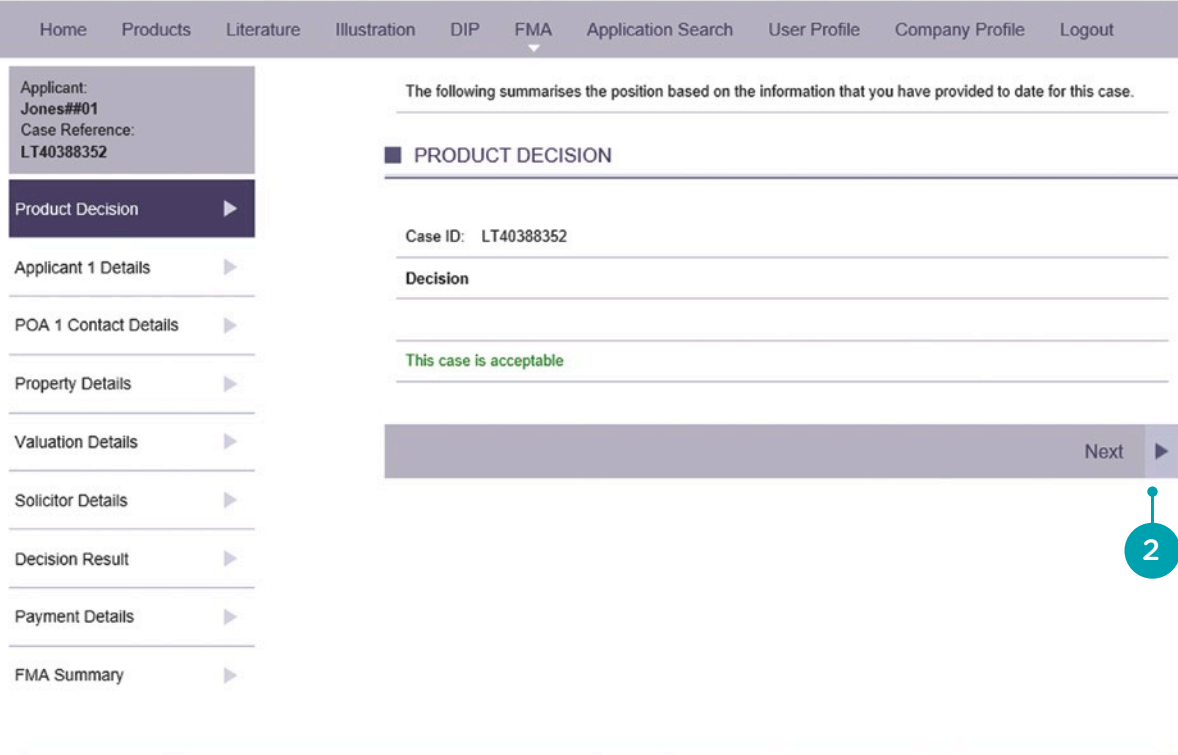

3

Please provide as many contact details as possible for each applicant, this will help when the valuer attempts to make contact to arrange the valuation. Please note the marketing preferences default to No. However, if the applicant would like to receive marketing information, please select Yes against the relevant radio button(s).

# Onetamily

## LIFETIME MORTGAGES

Pro

 $\sim$ 

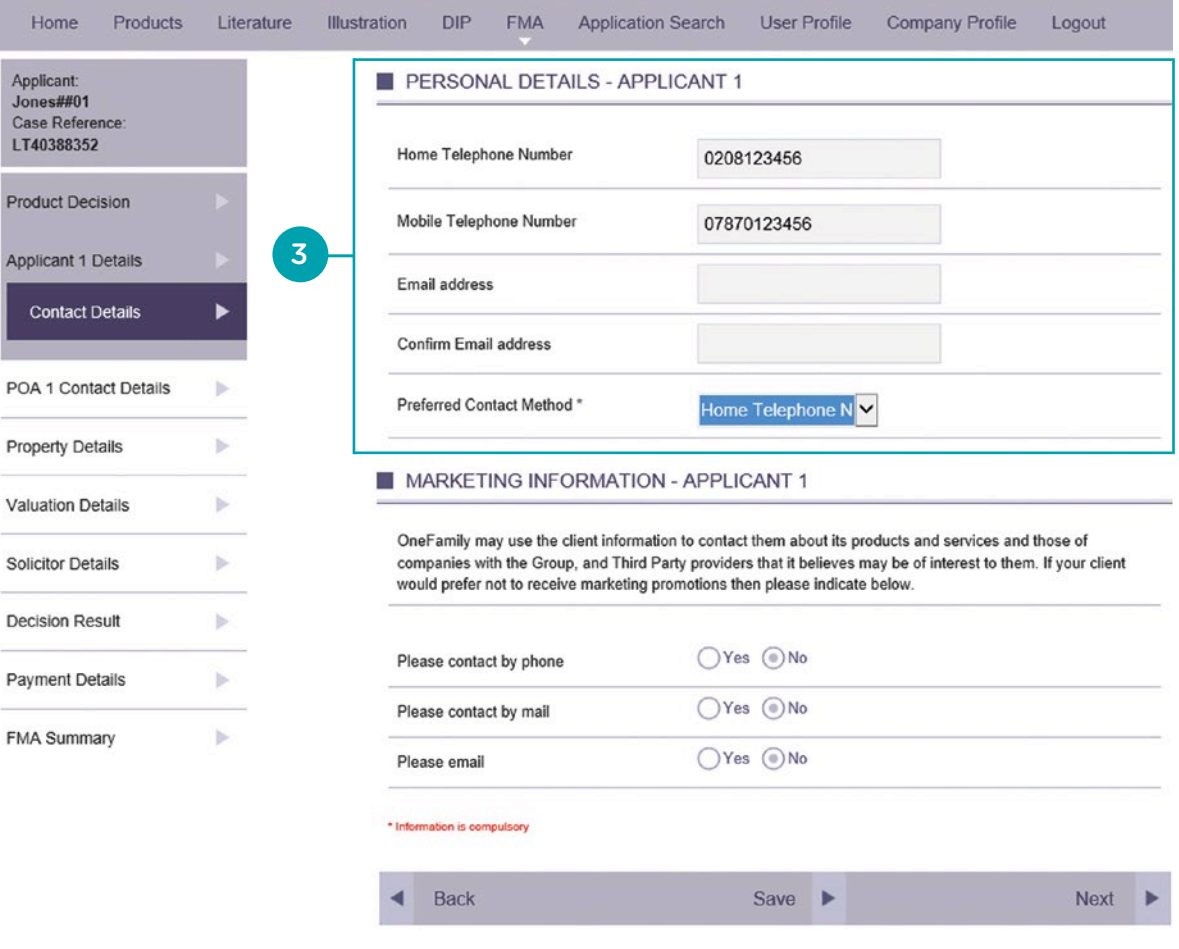

 $\overline{4}$ 4<br>5<br>5

<u>S</u>

If the application involves a Power of Attorney, select yes and input details of the attorney in the following screens.

Please ensure a certified copy of the Enduring / Lasting Power of Attorney document is loaded via the broker portal.

Clicking "Next" will move the application on to the property details screen giving you a final opportunity to review and make any amendments, or to add the security address on a purchase case if not previously provided at DIP stage.

# Onetamily

### **LIFFTIME MORTGAGES**

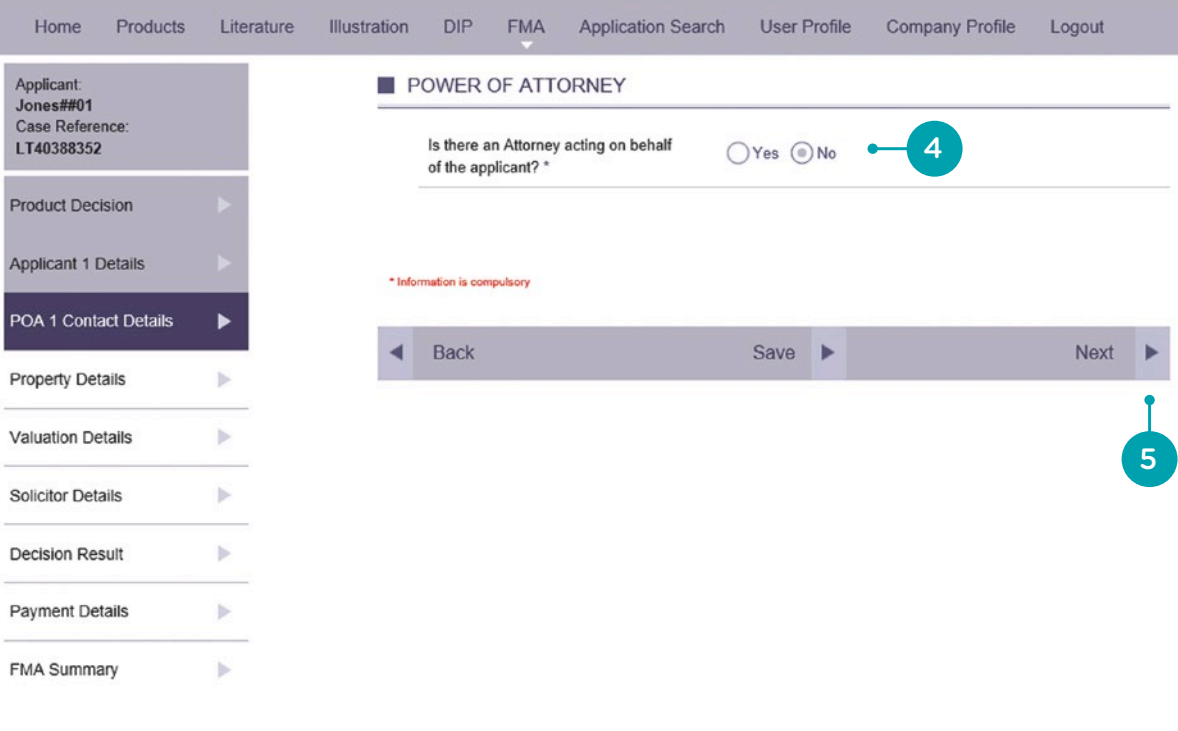

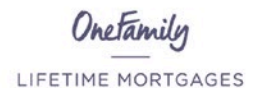

Home

Applicant<br>Jones##01<br>Case Referen<br>LT40388352

**Property Deta** 

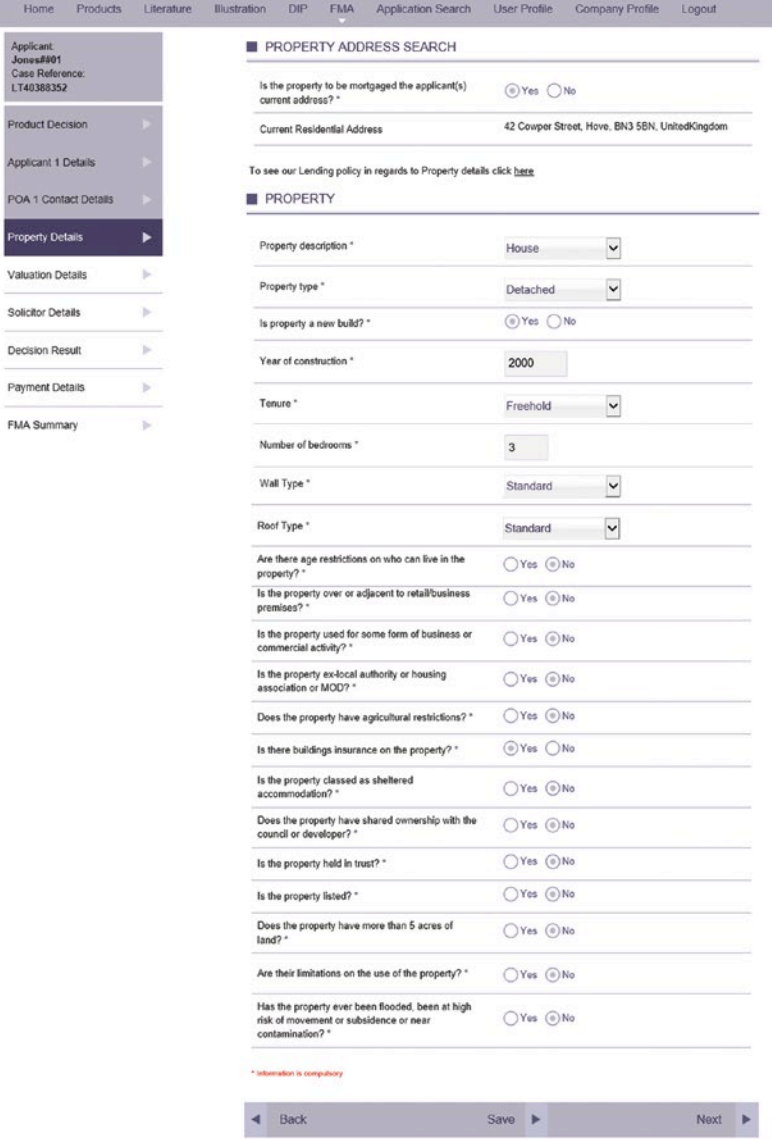

6

 $7^{\circ}$ 

You can now select from the options in the drop down list who the valuer should contact to arrange the property valuation.

If Applicant is selected this page will pre-populate with the details already provided.

### Other Occupants

Where anyone other than the mortgage applicant(s) is to reside in the property, it is important that full details are provided in this section.

# Onetamily

## LIFETIME MORTGAGES

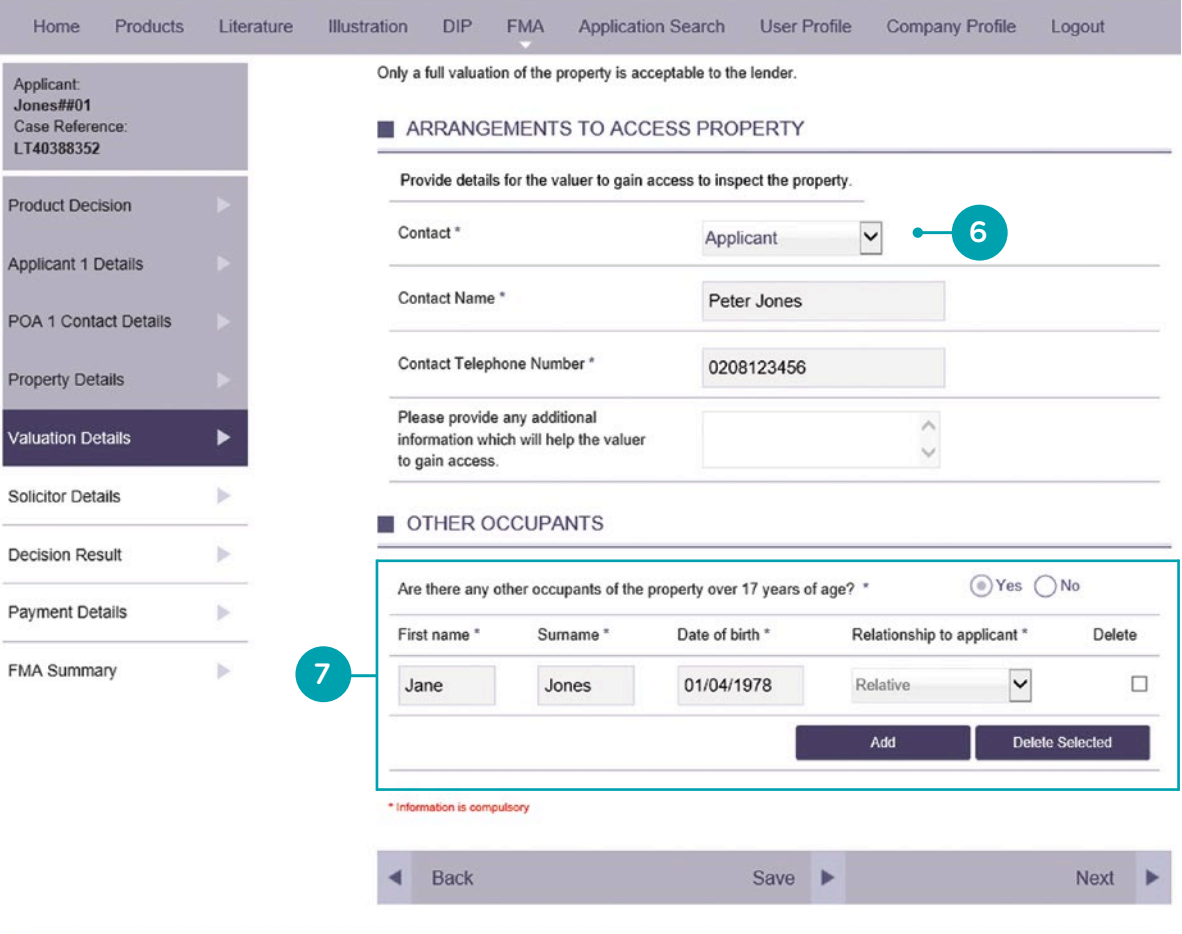

If the applicant has already appointed a solicitor to act on their behalf, please provide details on this page.

 $\sqrt{8}$ 

Using the search facility enter the name and/or postcode of the solicitor and click "Find Solicitor".

If the applicants solicitor's details are returned select the appropriate radio button, if not select enter own solicitor and input all details manually. 9

Where the applicant has not provided a solicitor, they must provide these details prior to the mortgage offer being issued.

## Onetamily LIFETIME MORTGAGES

 $H<sub>o</sub>$ 

Applic<br>Jones<br>Case<br>LT403

Produ Applica POA<sub>1</sub> Proper Valuat **Solicit** 

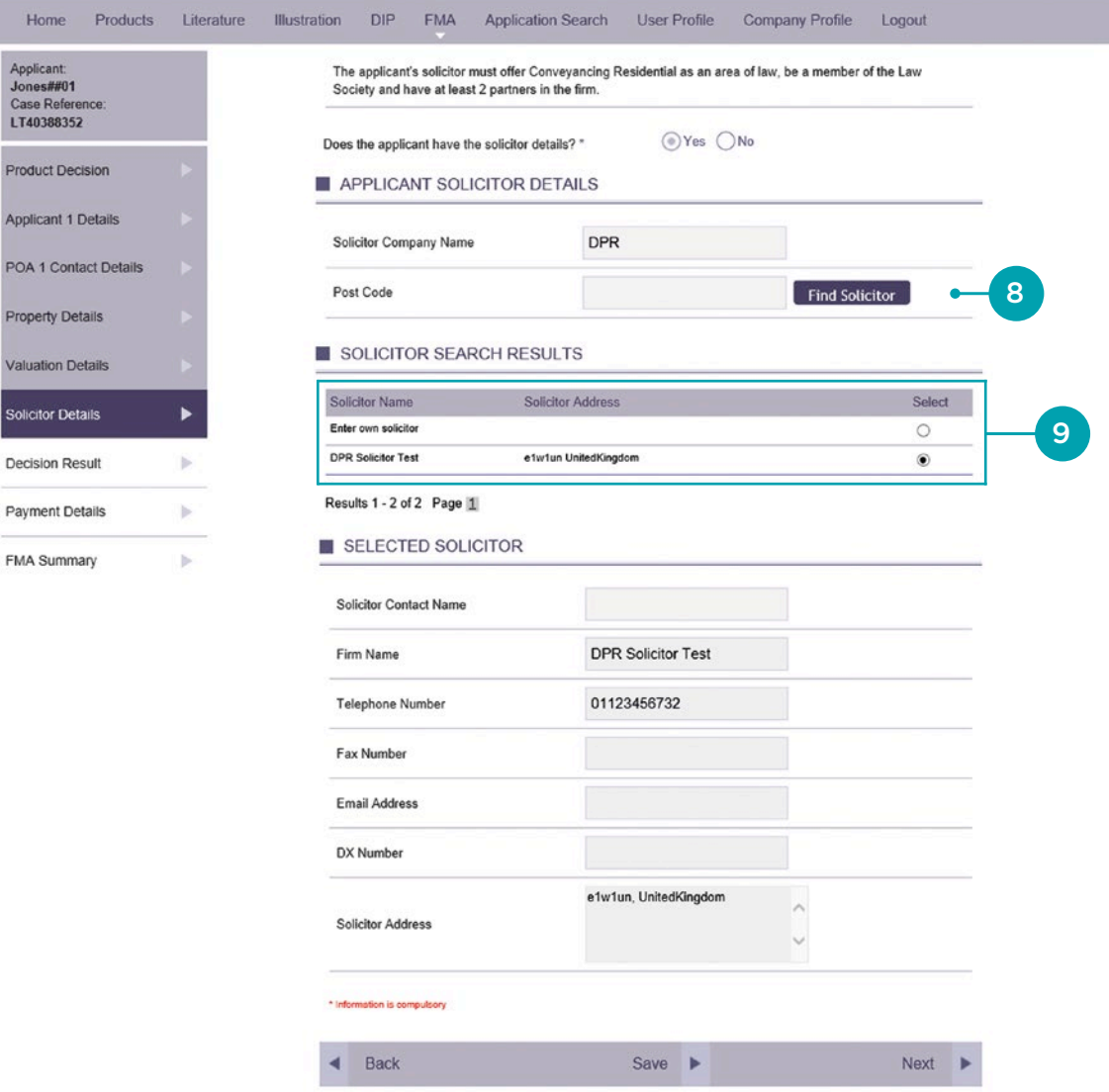

You will then see the following decision screens as the Full Mortgage Application policy and property rules are run.

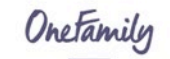

LIFETIME MORTGAGES

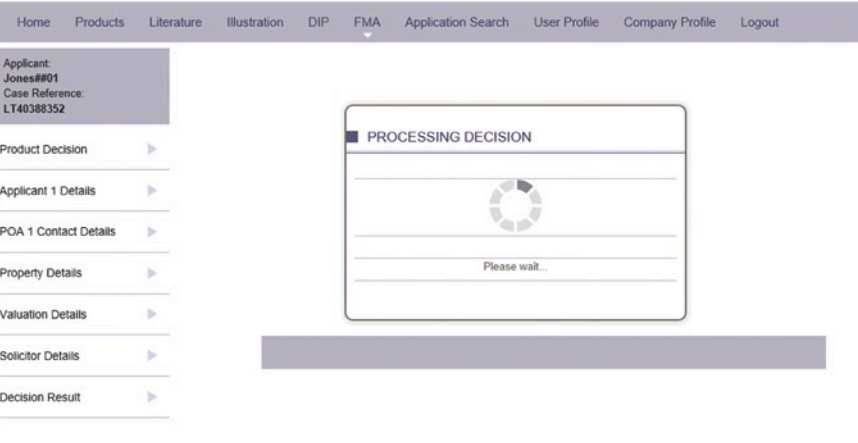

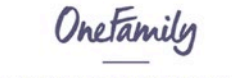

LIFETIME MORTGAGES

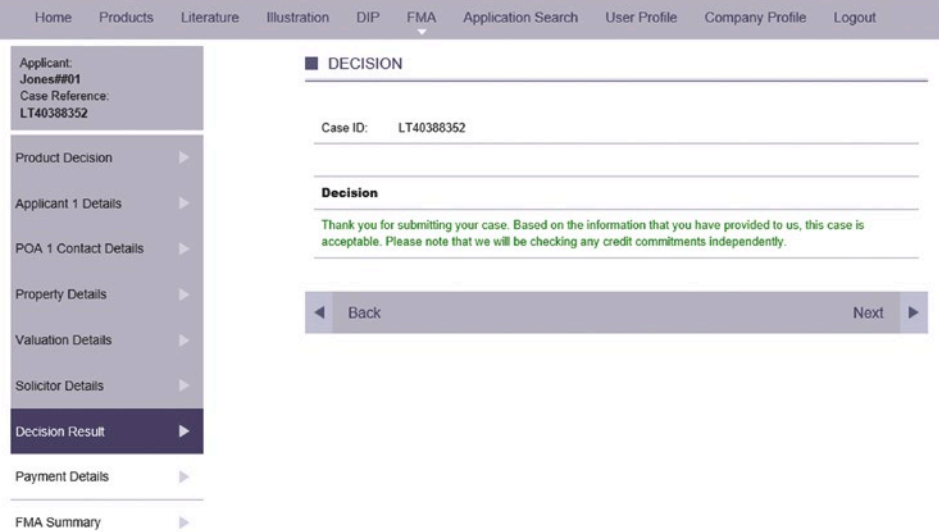

## 6. Paying for the valuation

You will now be directed to the Valuation Fee payment screen. On payment of the Valuation Fee the property valuation will be automatically instructed.

The quickest and preferred payment method for the valuation fee is by debit card via the online portal.

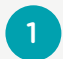

This screen confirms details of the valuation fee due. To make payment by card click "Make Payment". You will then be directed through the following screens and will receive confirmation that the payment has been accepted.

Onetamily

### LIFETIME MORTGAGES

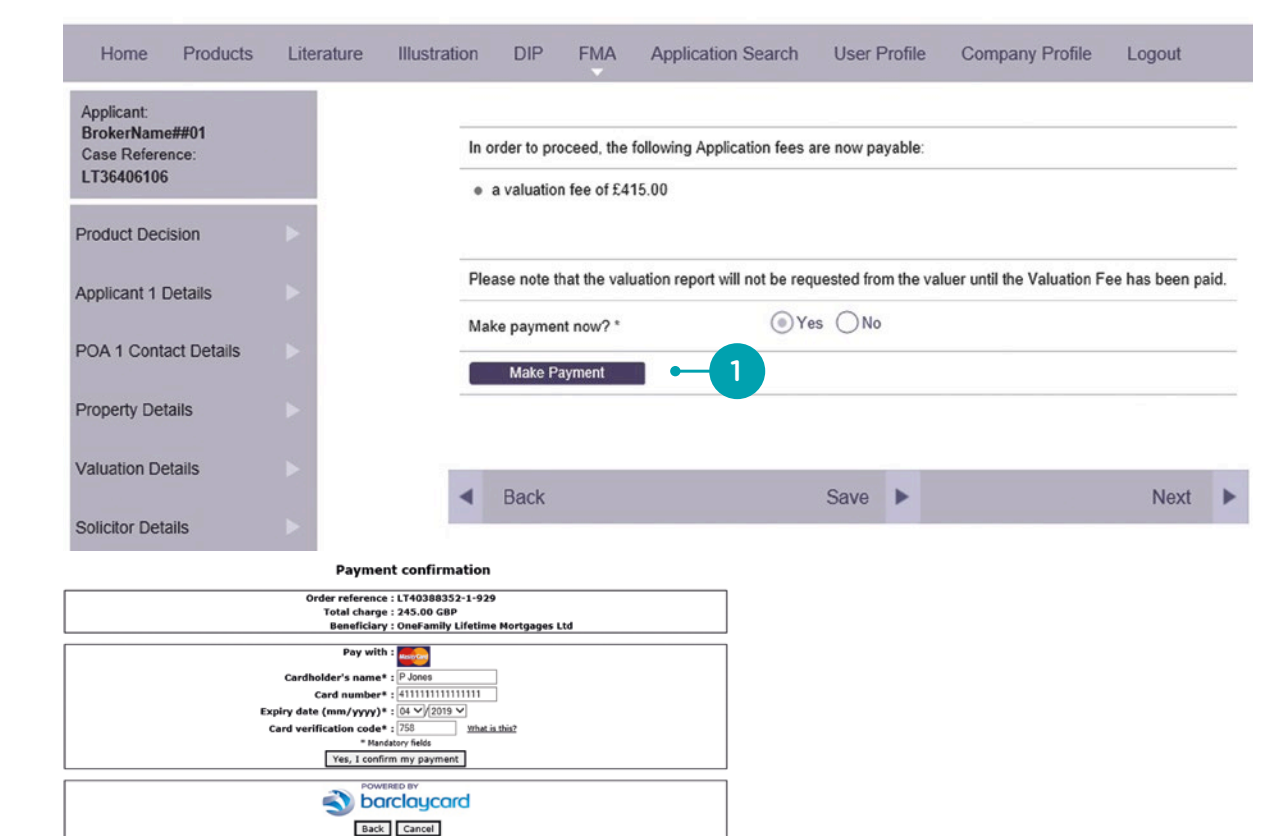

**Payment confirmation** 

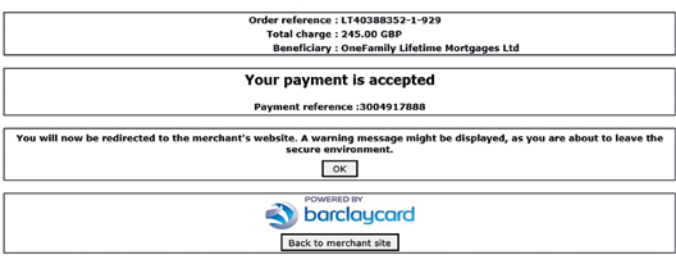

You will then be directed back to the OneFamily Broker Portal which will also confirm that the Valuation Fee payment has been successful. Once there is confirmation of a successful valuation fee payment by card, the FMA process should be completed by clicking "Next" generating the electronic application form.

### Alternative Options for making Valuation Fee Payments

Cheque Payment: Where the applicant wishes to make payment by cheque please follow the application guide up until the point of reaching the Valuation Fee screen.

To pay by cheque, please select "No" on the "Make payment now? option and click "Next" to complete the FMA process.

Please note, the valuation will NOT be instructed. You will need to ensure the applicant provides a manual payment (e.g. cheque) before the valuation will be instructed. On receipt of the payment, the valuation will be instructed. Please ensure cheques are sent to OneFamily Lifetime Mortgages, 10 Dean Farrar Street, Floor 5, London SW1H 0DX. **22 Cheque Payment.** Wrief the apply<br>wishes to make payment by cheque<br>please follow the application guid<br>the secreen.<br>To pay by cheque, please select "No" on<br>"Make payment now? option and click "No<br>to complete the FMA proc

The electronic application form will be available on the Summary screen as a PDF and can be

## Onetamily

### LIFETIME MORTGAGES

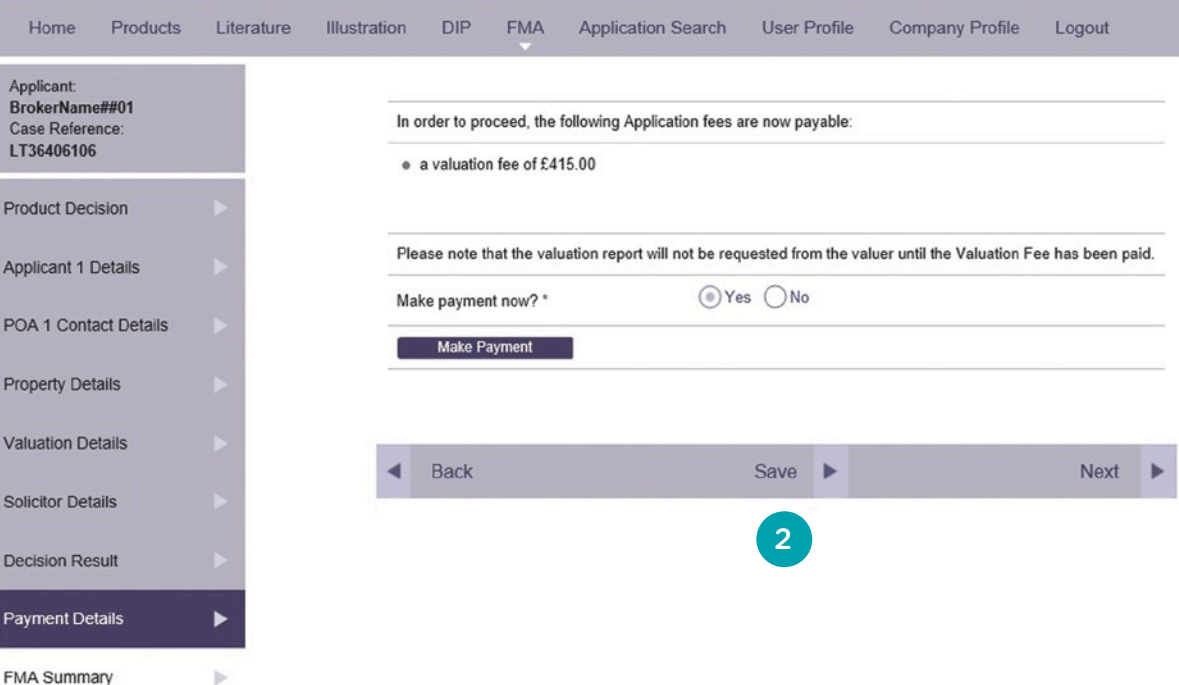

Payment by Phone: If the applicant does not wish you to make a card payment via the broker portal and is unable to provide a cheque they may contact us directly on **0800 802 1645** to make a payment over the phone. We will then email you to confirm payment has been taken.

Please note we are only able to take card payment over the phone directly from the applicant and you must first have keyed the application as far as the Valuation Fee screen.

Once you have notified us that the valuation fee will be made by cheque or we have notified you that the applicant has made payment over the phone, it is vital that you return to the application to complete the application submission process.

As you progress back through the application screens do NOT select the "Make a Payment" button. Doing so could result in the valuation fee being taken twice.

Once you have returned to the application and progressed beyond the Valuation Payment screen (regardless of payment option) you will see the following screen.

## Onetamily

### LIFETIME MORTGAGES

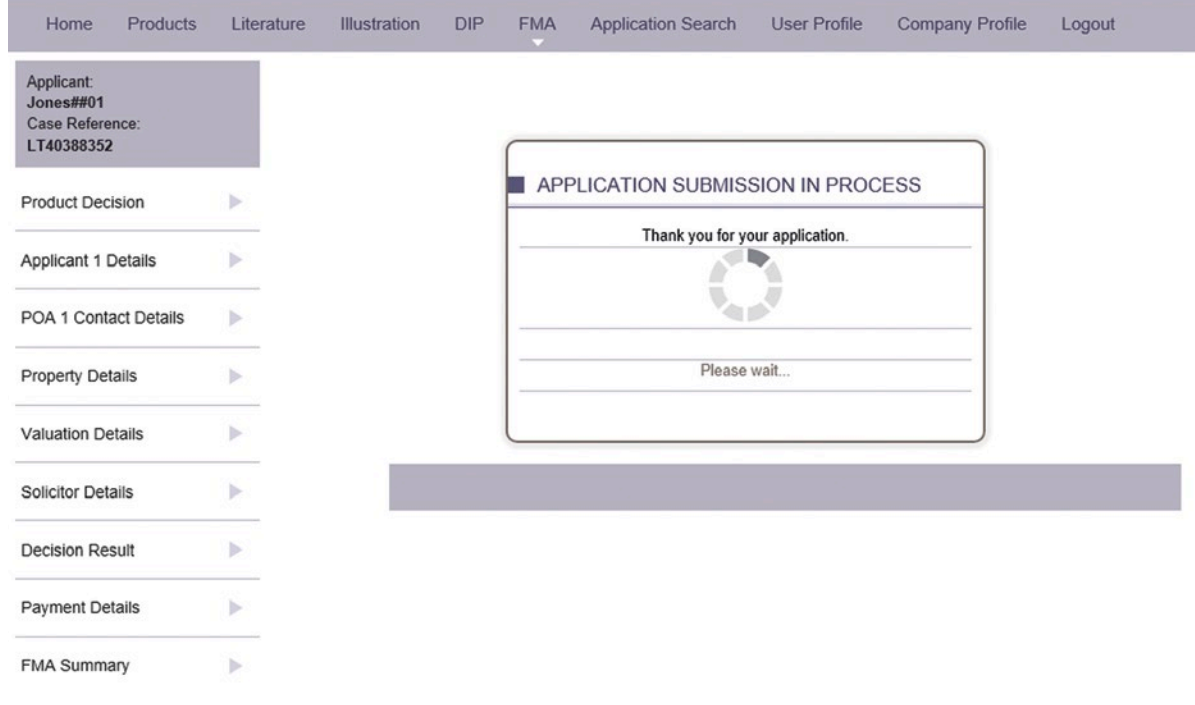

You will now be presented with the following application summary screen. At this point the Mortgage Application has been fully submitted and the valuation instructed, unless the valuation fee is being paid by cheque.

A copy of the Mortgage Application form is available as a PDF under the documents heading on the lower rate-hand side of the page.

In order to ensure the application is not delayed please upload the following documentation to the application via your broker portal:<br>• A copy of pages 8-13 of the mortgage

application. Please ensure the application number is written on the first page

If applicable please also forward the following documentation to the address below:

- Cheque for the Valuation Fee (if applicable)
- Certified copy of the Power of Attorney documentation (if applicable)

OneFamily Lifetime Mortgages, 10 Dean Farrar Street, Floor 5, London SW1H 0DX.

# Onetamily

## **LIFFTIME MORTGAGES**

Home

 $=$  App **Initial Dec** Progress **Initial Dec Initial Dec** Full Applie Progress **Full Appli** Valuation

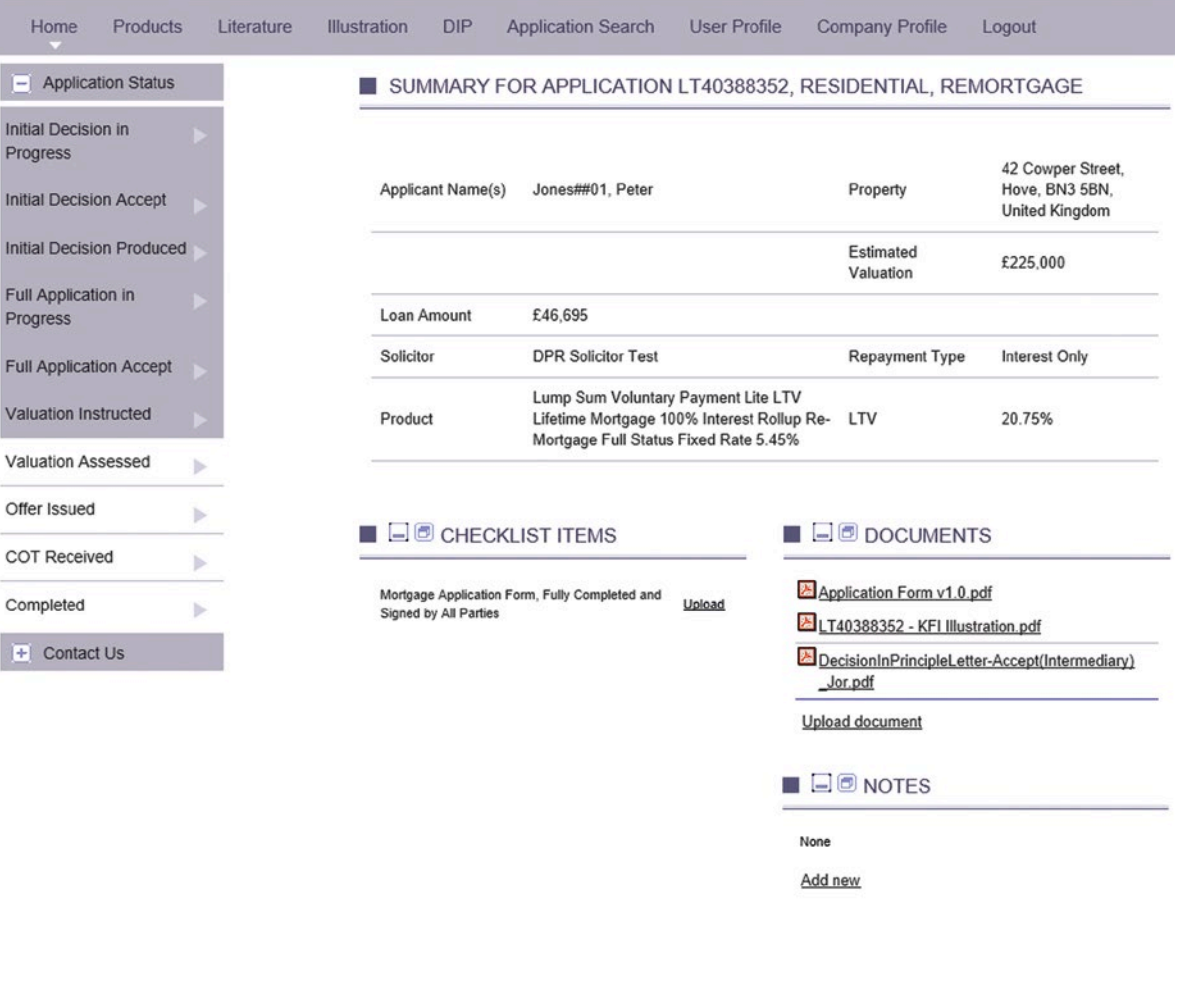

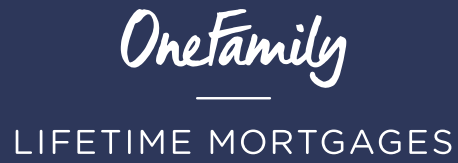

For any information or further help please contact us on: 0800 802 1645 oflm.sales@onefamily.com Or visit **onefamilyadviser.com** PORGUI 20160815